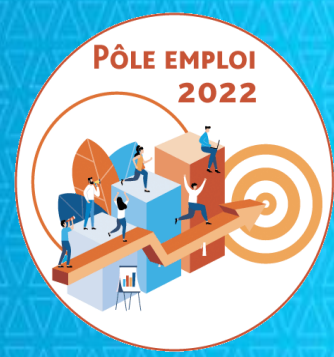

# **OPTIMISATION DE LA CHAINE DE LA DEPENSE DES ACTIONS DE FORMATION CONVENTIONNEES**

**APPROPRIATIONS OCD AFC 2019 Organismes de formation**

**Livraison informatique du 22 novembre 2021**

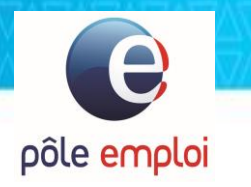

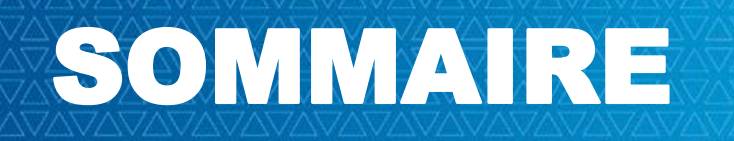

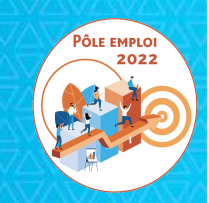

# 2. Régularisation de l'oubli de saisie d'une DSF de solde dans KAIROS NG

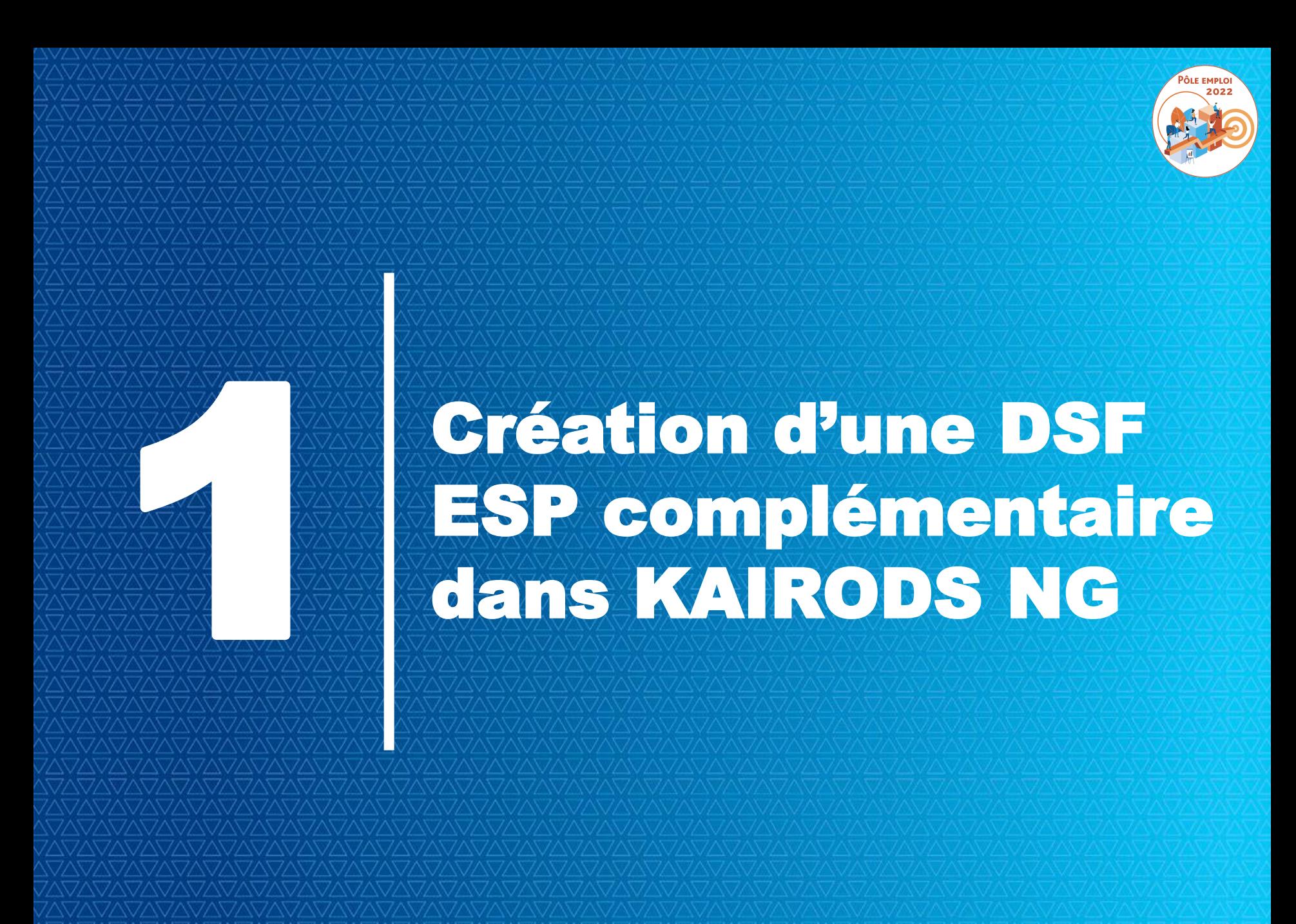

# **TRAITEMENT DES DEMANDES DE SERVICE FAIT COMPLEMENTAIRES POUR LES SESSIONS ESP**

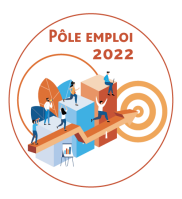

**Cette fonctionnalité avait été partiellement livrée pour les sessions ESF au mois de mars.**

**La fonctionnalité a été livrée pour les sessions ESP le 22 novembre 2021.**

### Des **DSF complémentaires**:

La DSF complémentaire peut être mobilisée lorsque vous souhaitez compléter une DSF déjà validée par Pôle emploi sur deux points très précis.

- Cette fonctionnalité a notamment été mise en place pour les organismes de formation qui obtiennent des justificatifs d'absence dans le temps puissent se faire payer les heures d'absence ainsi justifiées.
- La DSF complémentaire permet également d'ajouter des heures réalisées oubliées sur une séquence pour un stagiaire donné. Par exemple: l'OF retrouve des feuilles d'émargement égarées. Je peux saisir après coup des heures finançables en plus pour un stagiaire donné sur une séquence donnée d'une DSF déjà validée.

# **TRAITEMENT DES DEMANDES DE SERVICE FAIT COMPLEMENTAIRES POUR LES SESSIONS ESP**

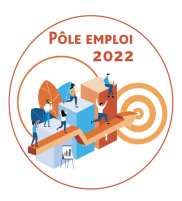

Rappel des règles concernant les DSF complémentaires:

La DSF complémentaire n'est possible que sur des DSF intermédiaires

- La DSF complémentaire ESP est toujours rattachée à une DSF « initiale » validée par Pôle emploi. Elle peut être créée par un dispensateur ou un titulaire en son nom propre ou pour le compte d'un dispensateur.
- La transformation des heures non finançables en finançables, et l'ajout d' heures sur des séquences est possible.
- Si la DSF ESP complémentaire comporte une erreur, aucune réouverture n'est possible.
- $\triangle$  Il n'est possible de faire une DSF ESP complémentaire que pour une absence qui n'a pas encore fait l'objet d'une DSF complémentaire.

# **Connexion à KAIROS NG**

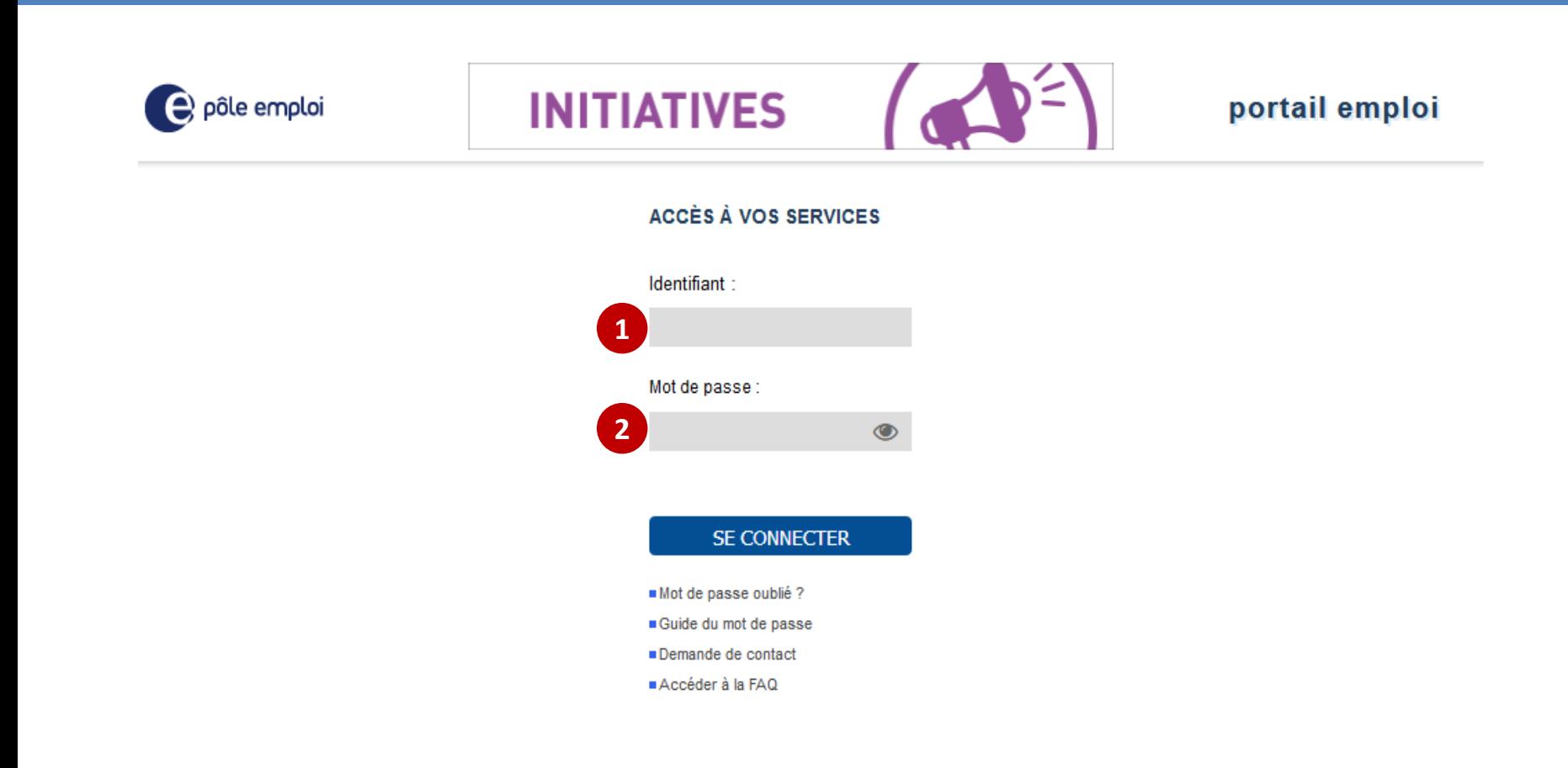

**A partir du «** *Portail emploi* **» [https://www.portail-emploi.fr/portail-tap/mireconnexion,](https://www.portail-emploi.fr/portail-tap/mireconnexion) vous renseignez**  votre identifiant **(1)** et votre mot de passe **(2)** pour accéder à Kairos.

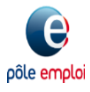

pôle emploi

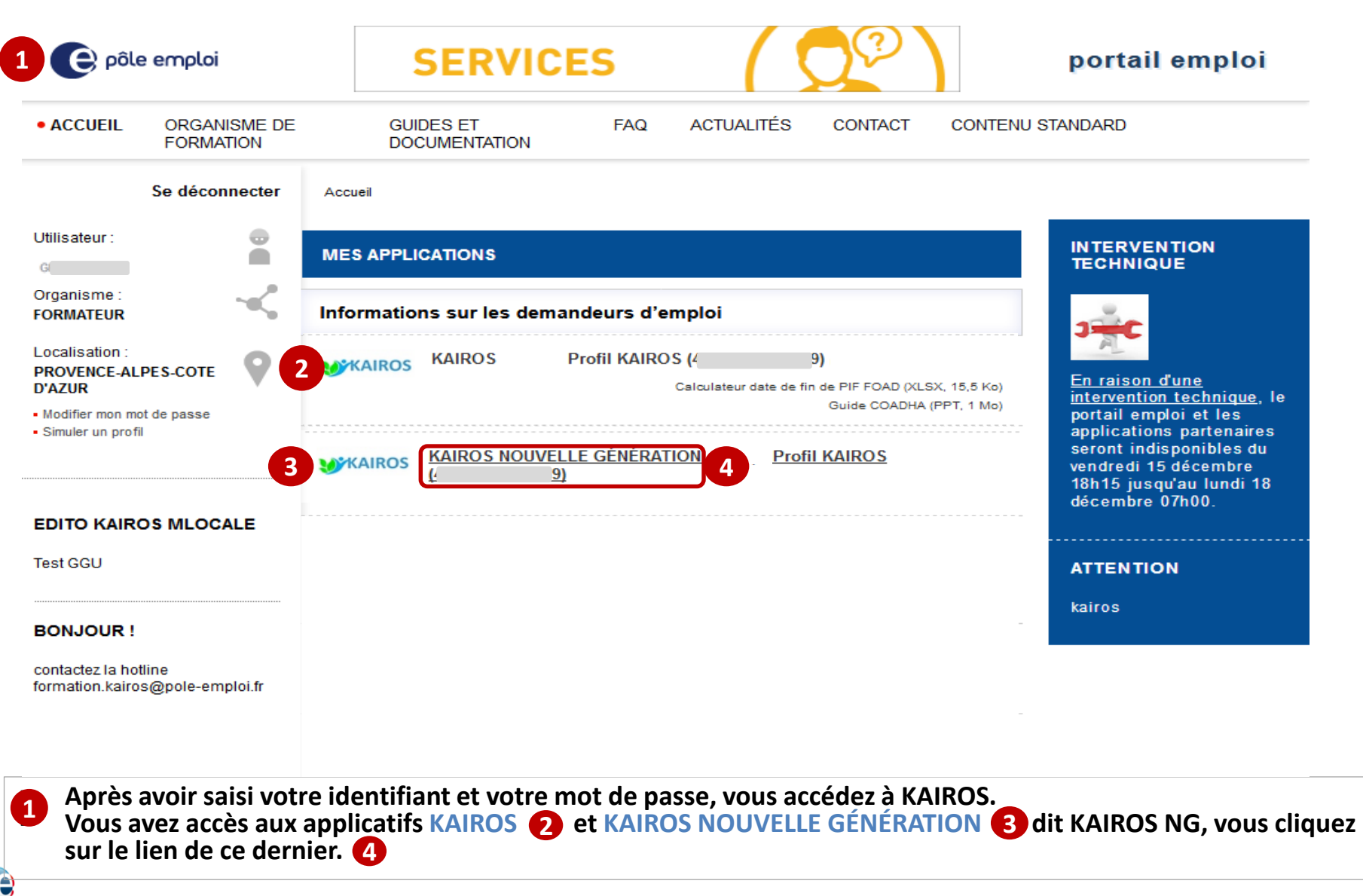

# **Connexion à KAIROS NG**

pôle emptoi

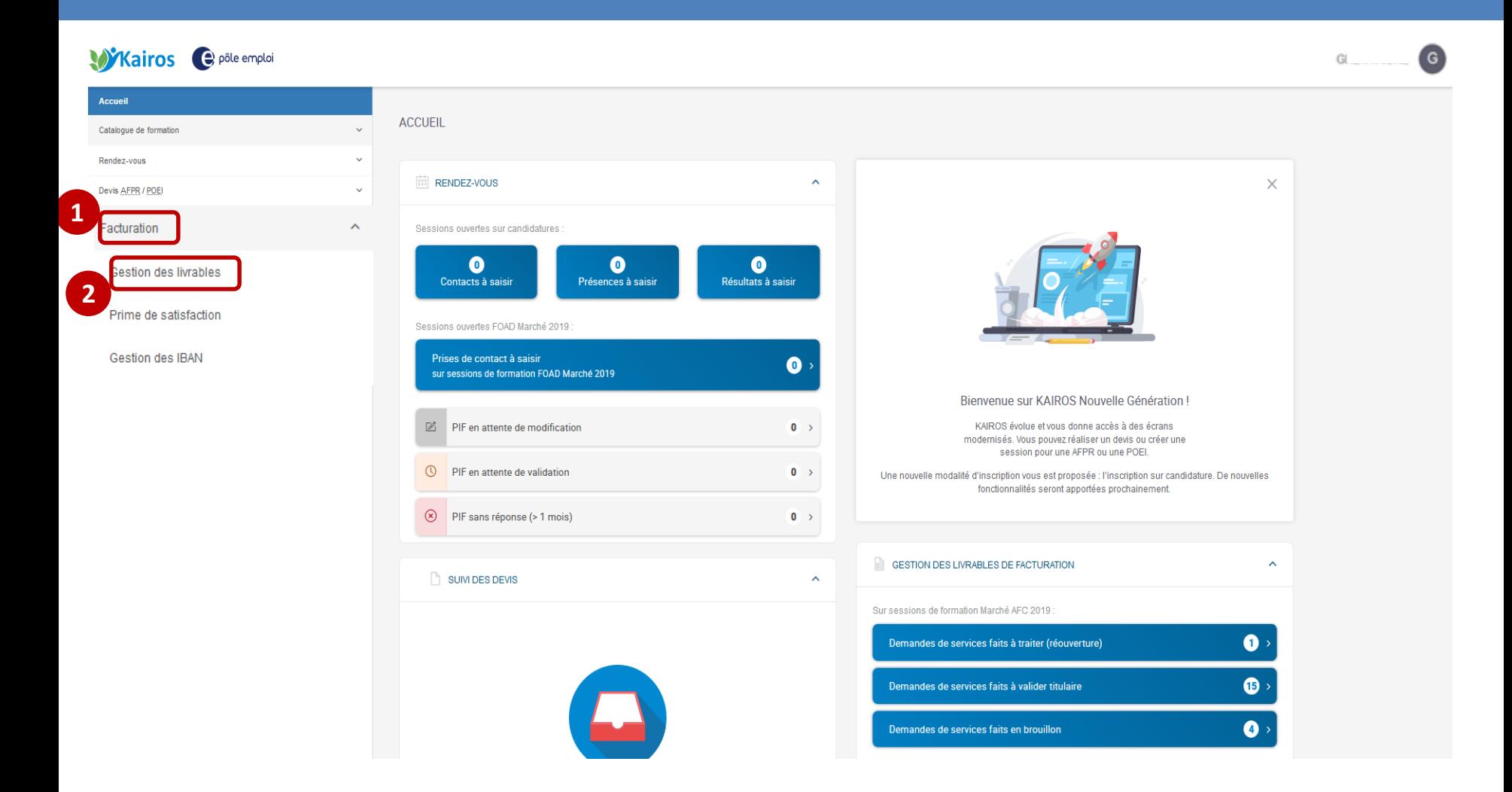

 **Dans le bandeau de navigation de la page d'accueil de KAIROS NG, vous cliquez sur l'item** *« Facturation* **» et cliquez sur le sous-1 menu «** *Gestion des livrables »* **pour accéder à l'écran « Mes livrables » où figurent l'ensemble de vos DSF et à partir duquel 2vous pouvez visualiser vos demandes de service fait (DSF).**

**Mixairos** e pôle emploi GI Accueil **MES LIVRABLES** Catalogue de formation **Si Quelle demande?**  $Q_{s}$ Rendez-vous Vous pouvez rechercher par intitulé de la formation et par N° de session CARIF ou convention Devis AFPR / POEI Trier par : Date de début de la demande de service fait  $\downarrow \checkmark$  | filtrer par : Statut des demandes : Tous ▼ Dispensateur : Tous ▼ Réouverture : Tous ▼ Séquence : Tous ▼ N° de convention : Tous ▼ Facturation **1**  $\oplus$  CRÉER UNE DEMANDE **Gestion des livrables** 5 demandes correspondant aux critères de recherche Prime de satisfaction Demande de service fait Période Convention **Dispensateur** Statut des demandes Gestion des IBAN Demande n°N1 01/10/21 41C26B005969 (ESP) Appui à la recherche d'emploi Coaching Formation professionnelle  $\odot$  A VALIDER TITULAIRE Formation en situation de travail en entreprise, Remise à niveau, 02/12/20 - 31/12/21 10/10/21 Séance formative innovante, Soutien personnalisé Session COMPRENDRE ET MAÎTRISER LA RÉGLEMENTATION DES APPELS D'OFFRES PUBLICS ET PRIVÉS - NIVEAU 11 Demande n°N2 02/08/21 41C49B006058 (ESP) Appui à la recherche d'emploi, Coaching, Formation professionnelle,  $\Delta t$  $\odot$  À VALIDER TITULAIRE Formation en situation de travail en entreprise, Remise à niveau, 02/08/21 - 30/11/21 15/10/21 Séance formative innovante. Soutien personnalisé Session Titre professionnel couvreur-zinqueur s **2 3** Demande n°N1 02/08/21 41C49B006058 (ESP Appui à la recherche d'emploi, Coaching, Formation professionnelle, VALIDÉ PÔLE EM Formation en situation de travail en entreprise, Remise à niveau, 02/08/21 - 30/11/21 15/10/21 Séance formative innovante, Soutien personnalisé Session Titre professionnel couvreur-zingueur s' 2 Demande Complémentaire n°N4 *√* **TRANSMIS PÔLE EMPLOI** Demande Complémentaire n°N3 ○ VALIDÉ PÔLE EMPLO  $\rightarrow$ 

 **Depuis l'arborescence de KAIROS NG dans le menu « Facturation », vous cliquez sur le sous-menu « gestion des livrables ». Vous visualisez dans la page « mes livrables », les DSF ESP au statut « validé Pôle emploi ».**  Une nouvelle icône (2) apparait pour permettre la création d'une DSF ESP complémentaire. (3)

**1**

e pôle emploi

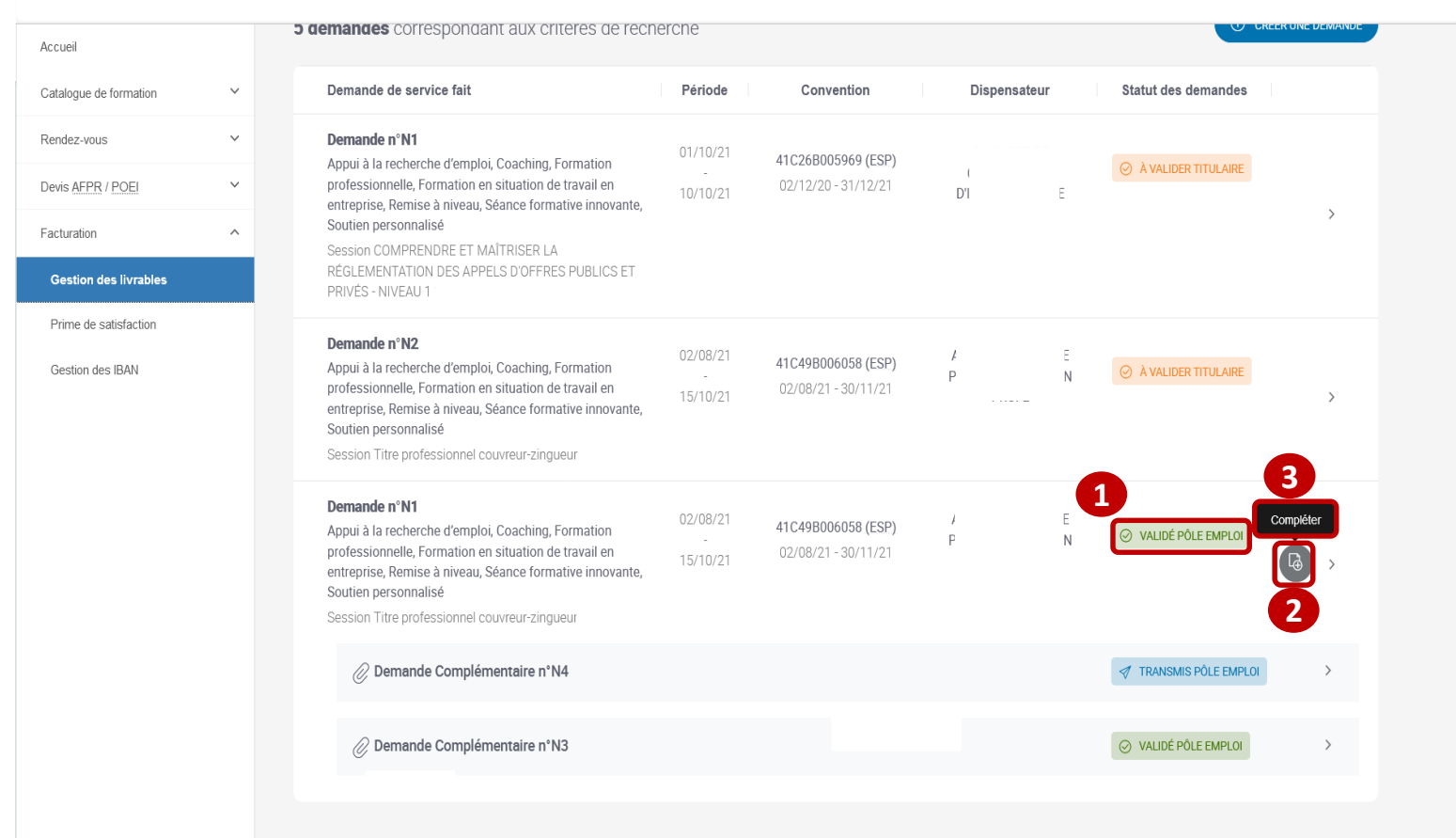

 **Seule une DSF déjà renseignée au statut "Validée par Pôle emploi" peut être complétée par le dispensateur ou le titulaire. 0** 

 **Une icône de type fichier est présente sur les DSF au statut " Validé Pôle emploi". 2**

 **Affichage d'une info bulle Lorsque vous cliquez sur "Compléter", vous êtes dirigé sur la page "Créer une demande complémentaire »**

**3**

e pôle emploi

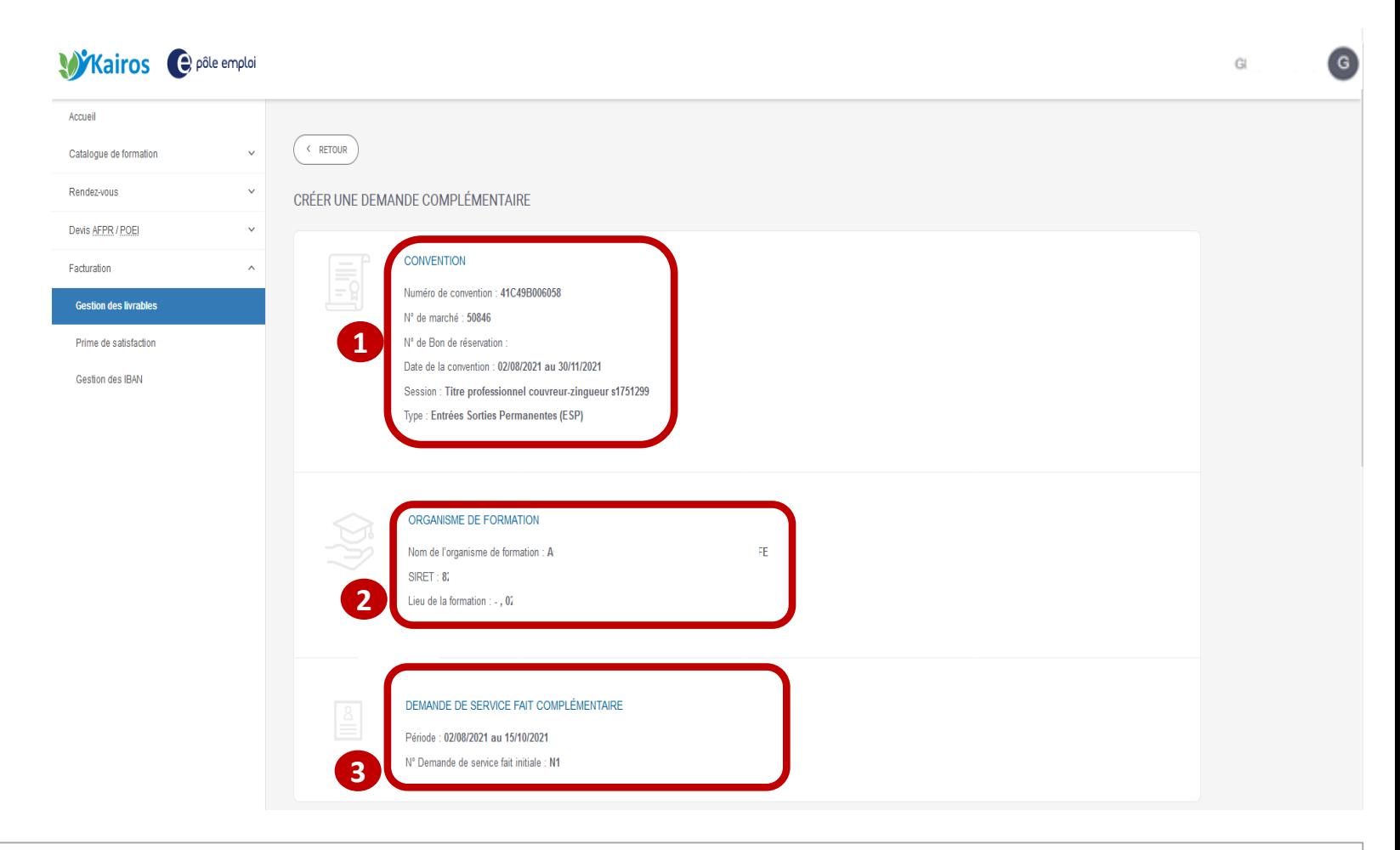

• **Les blocs "Convention" et " Organisme de formation" restituent les données de la DSF initiale. 2 1**

• **Le bloc " Demande de service fait complémentaire » restitue les informations relatives à la période de la DSF, au numéro de la DSF initiale.**

**3**

 $\boldsymbol{\theta}$ pôle emploi

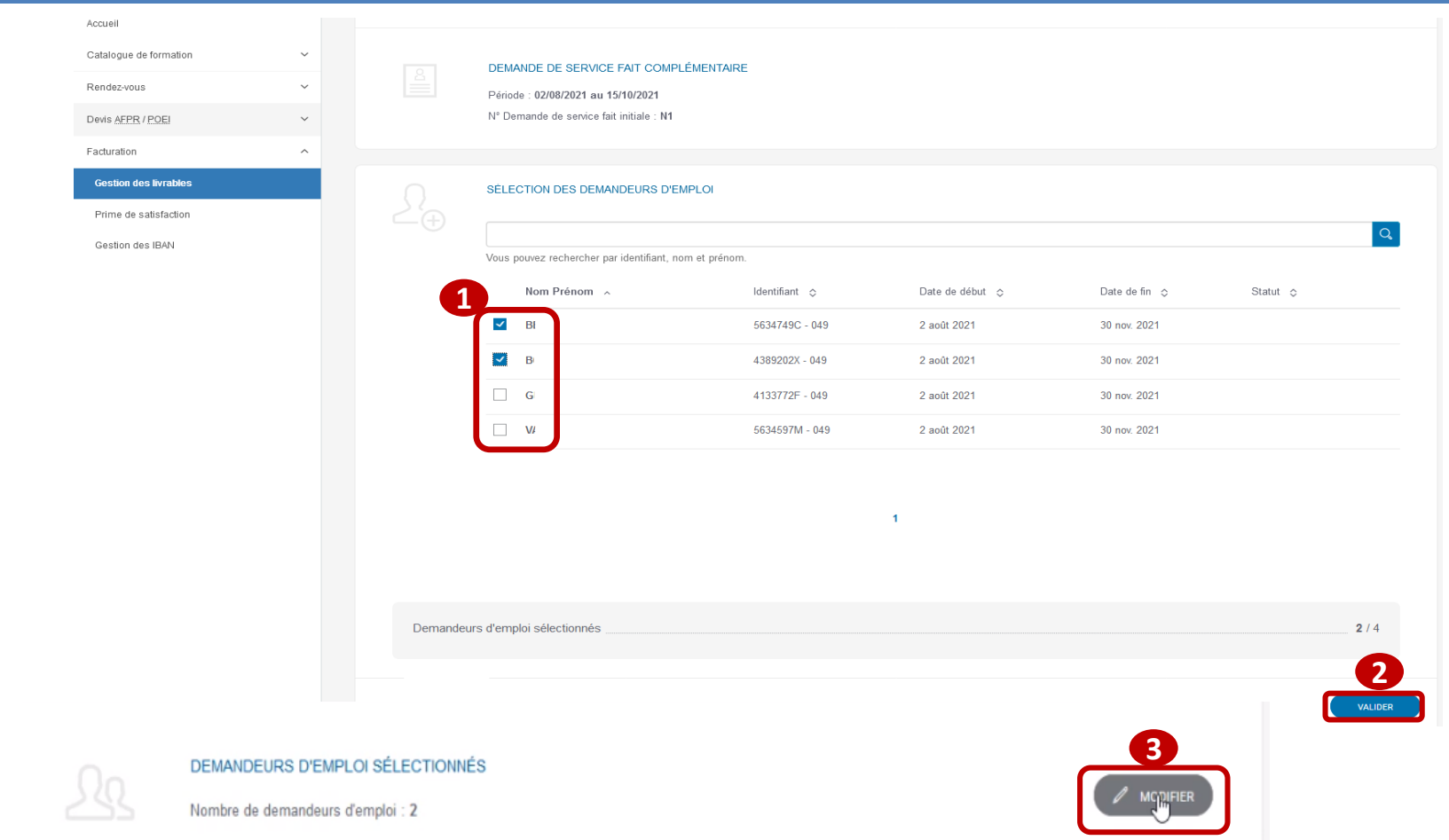

 **Dans le bloc « Sélection des demandeurs d'emploi » sont visibles tous les DE de la DSF initiale ESP à compléter. Vous sélectionnez les demandeurs d'emploi pour lesquels vous souhaitez compléter vos déclarations et vous validez. 1 2 Via le bouton « modifier », vous revenez sur la page de sélection des demandeurs afin de modifier votre sélection des demandeurs d'emploi. 3**

e pôle emploi

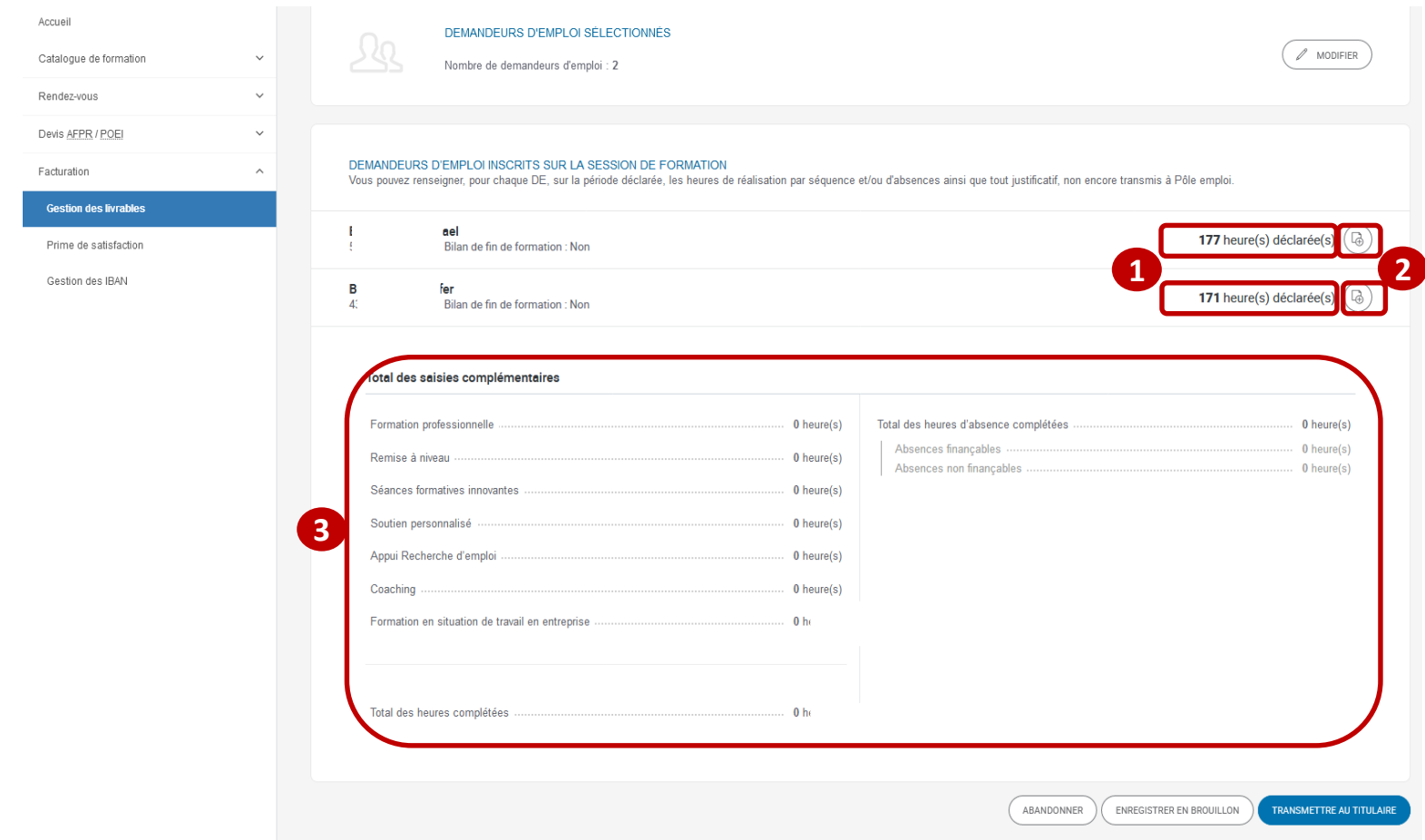

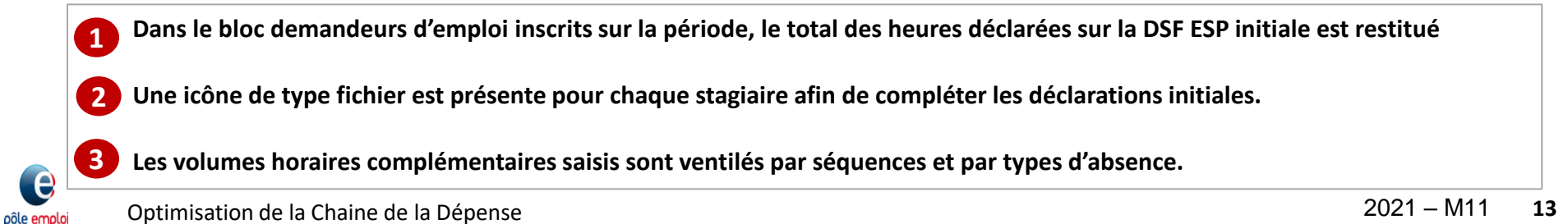

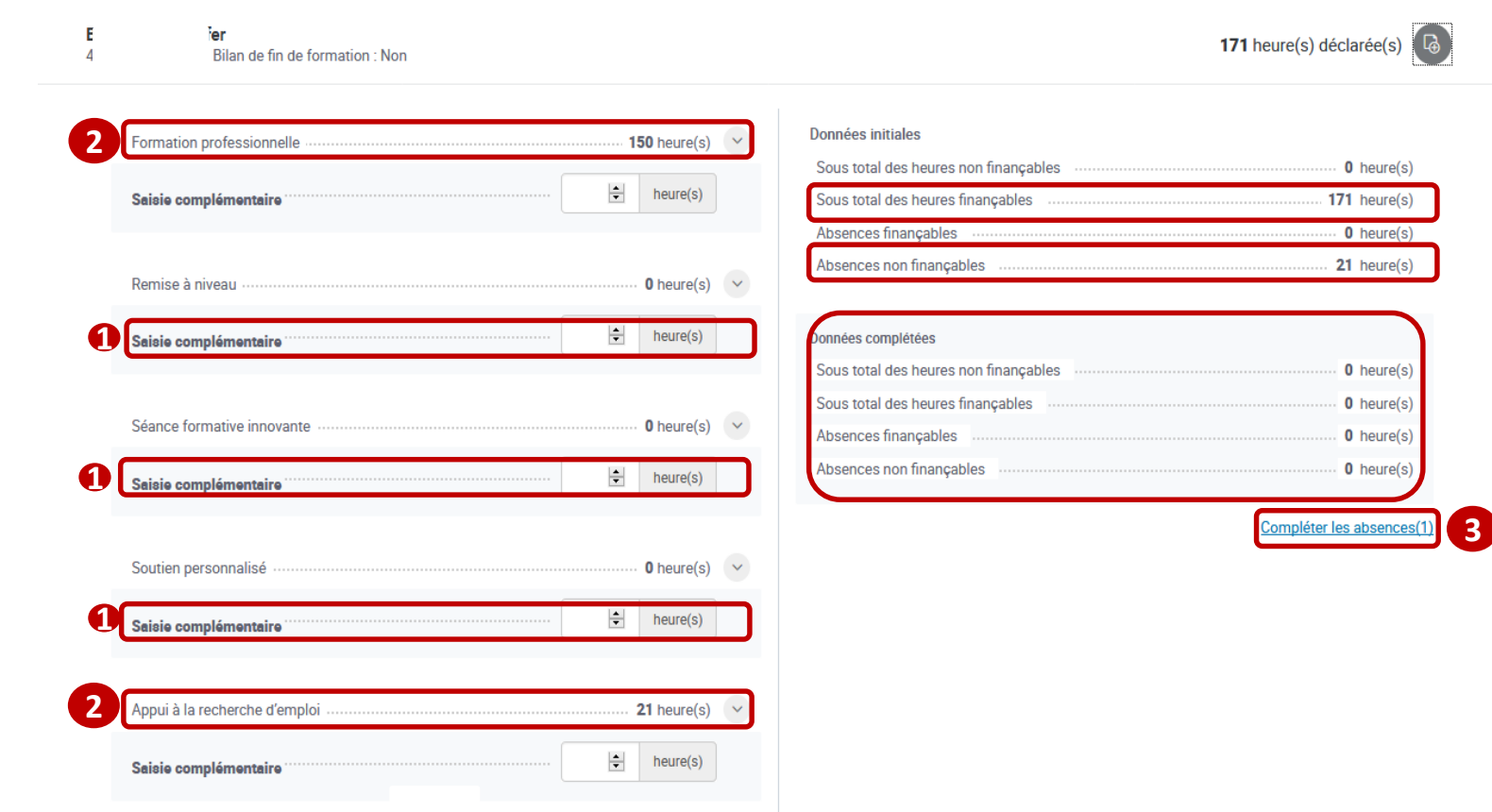

 **Après avoir cliqué sur le bouton « compléter » une zone intitulée " Saisie complémentaire" s'affiche sous chaque séquence du bloc du demandeur d'emploi. Les déclarations de la DSF ESP initiale sont restitués par séquence. 2 1**

 **Vous pouvez renseigner pour chaque séquence les heures complémentaires. Vous pouvez également cliquer sur le lien afin de " Compléter les absences ». Ce lien n'est visible que s'il reste des absences non finançables à complémenter. 3**

e pôle emplo

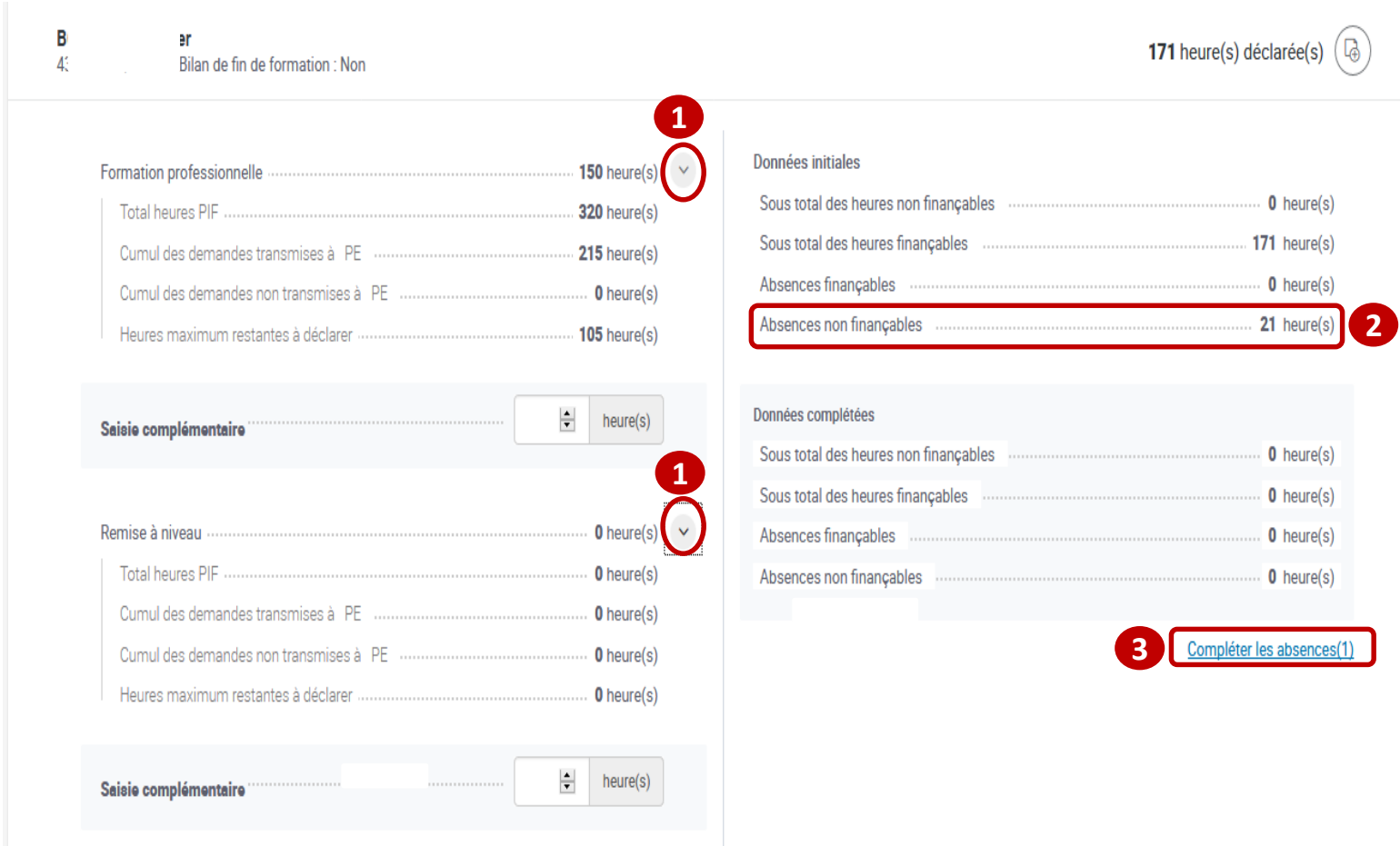

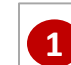

**En dépliant chaque séquence vous accédez au détail du PIF.**

 **21 heures d'absence non finançables ont été déclarées sur la DSF initiale. Pour valoriser des heures d'absence vous cliquez sur le lien « Compléter les absences ». 32**

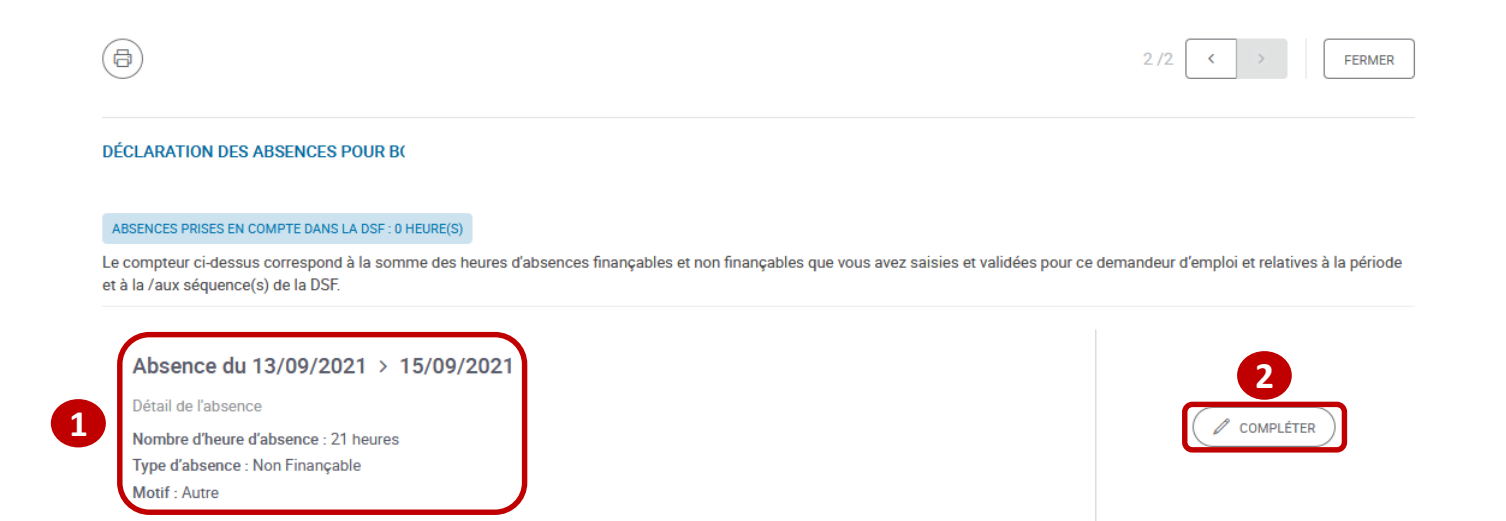

• **Sur la page de "Déclaration des absences« vous visualisez les éléments constitutifs de l'absence que vous souhaitez modifier.**

• **Le bouton "Compléter« vous permettra de valoriser tout ou partie des heures d'absence non finançables.**

**1**

**2**

e pôle emploi

#### **DÉCLARATION DES ABSENCES POUR BO**

#### ABSENCES PRISES EN COMPTE DANS LA DSF : 0 HEURE(S)

Le compteur cl-dessus correspond à la somme des heures d'absences finançables et non finançables que vous avez saisies et validées pour ce demandeur d'emploi et relatives à la période et à la /aux séquence(s) de la DSF.

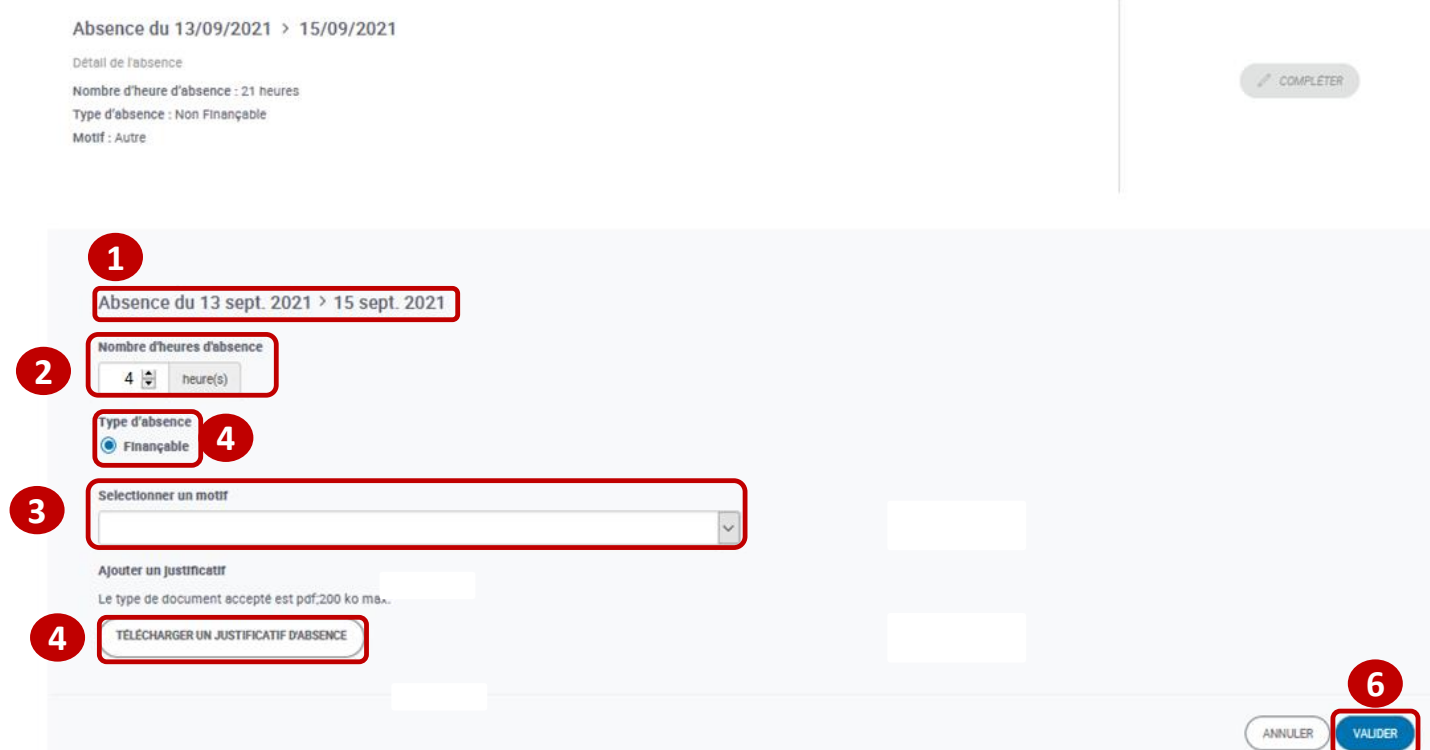

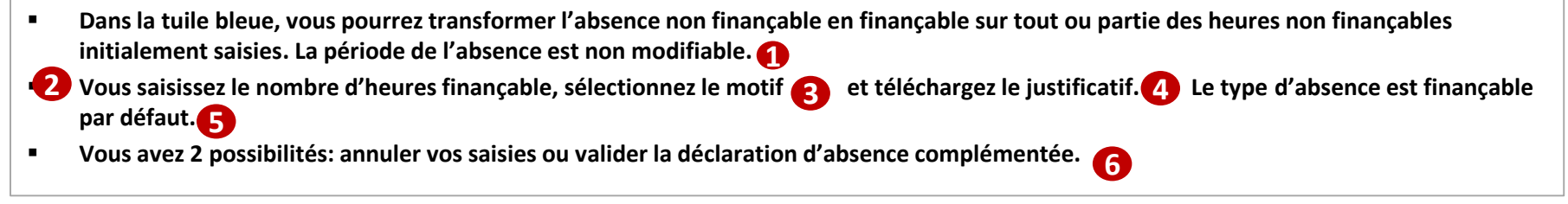

pôle emplo

#### DÉCLARATION DES ABSENCES POUR BO

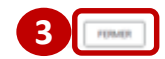

#### ABSENCES PRISES EN COMPTE DANS LA DSF : 4 HEURE(S)

Le compteur ci-dessus correspond à la somme des heures d'absences finançables et non finançables que vous avez saisies et validées pour ce demandeur d'emploi et relatives à la période et à la /aux séquence(s) de la DSF.

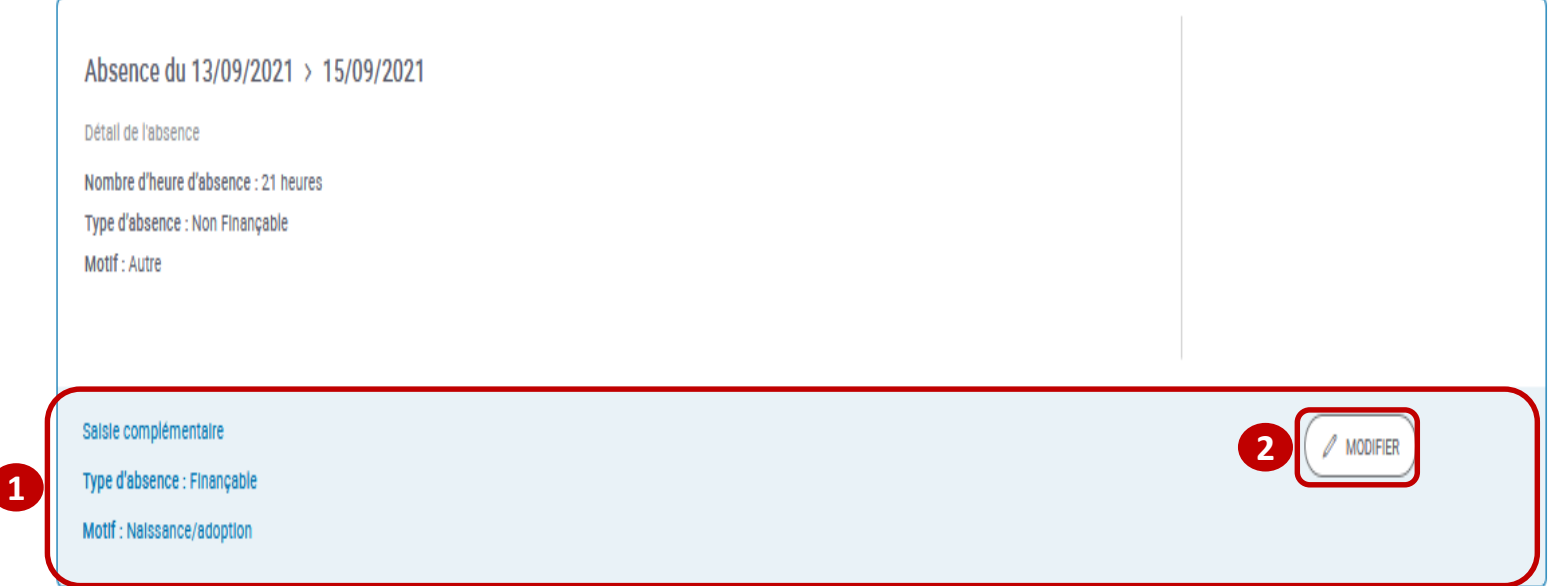

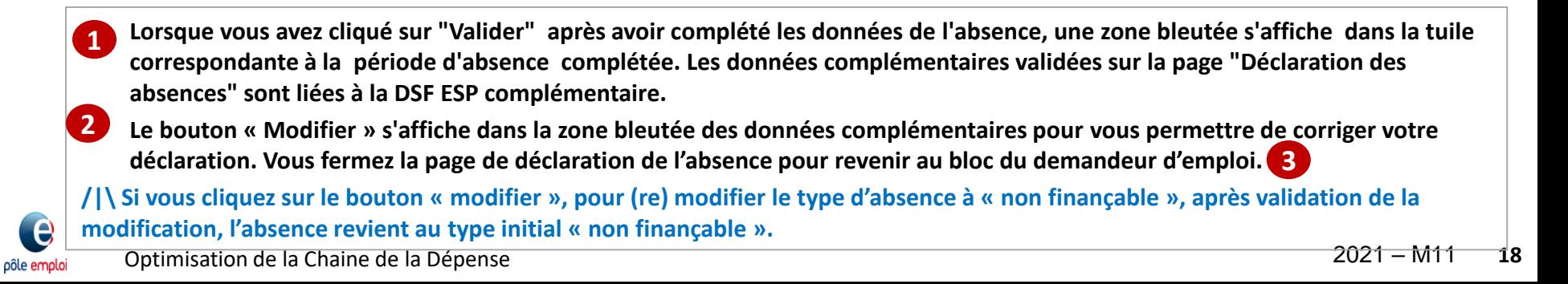

Bilan de fin de formation : Non

 $B($ 

4 heure(s) déclarée(

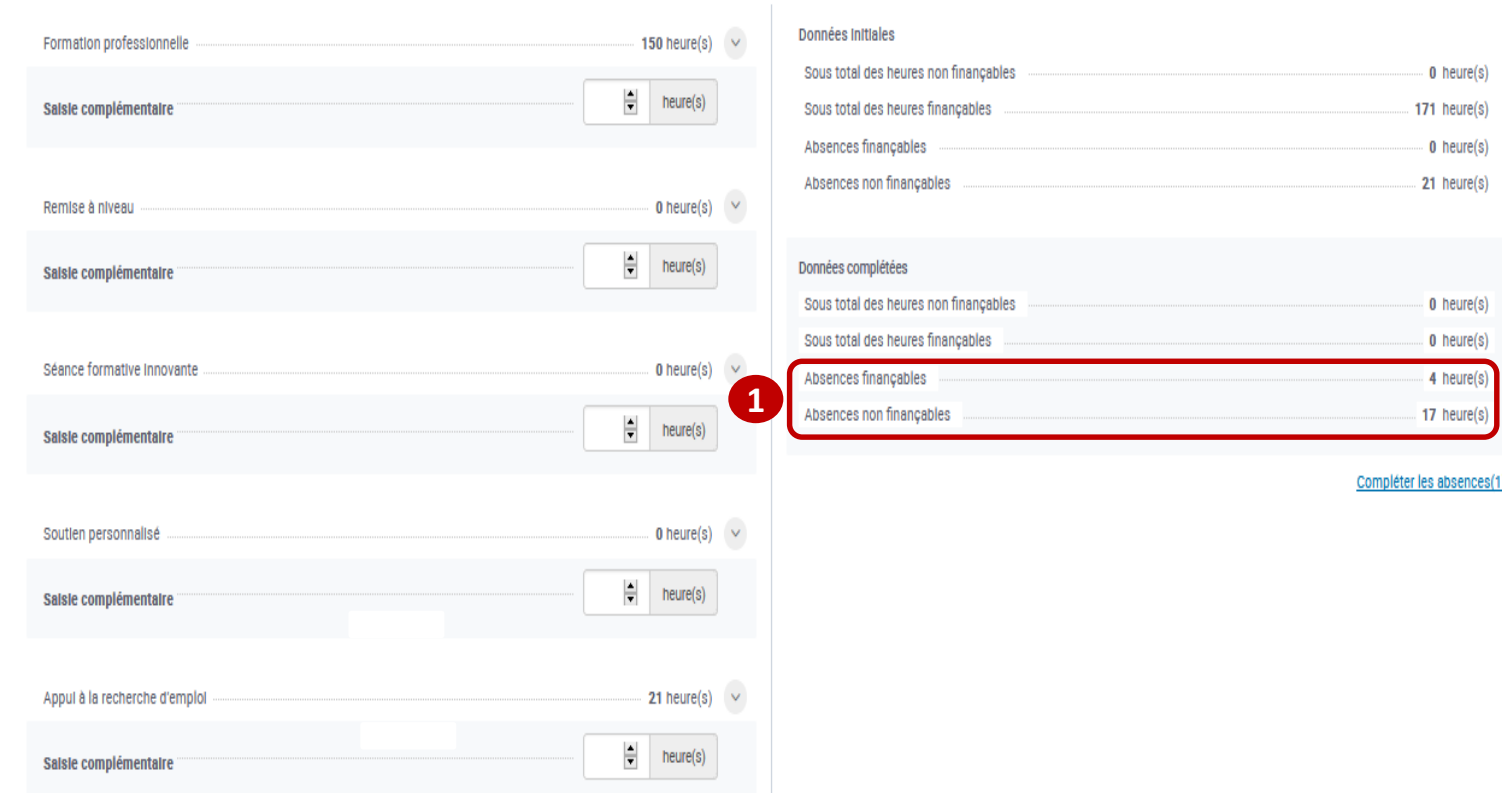

 **De retour dans le bloc du demandeur d'emploi, les données de l'absence complémentaire sont mises à jour et le total des heures d'absence finançables complémentaires est visible. 1**

#### Total des saisies complémentaires

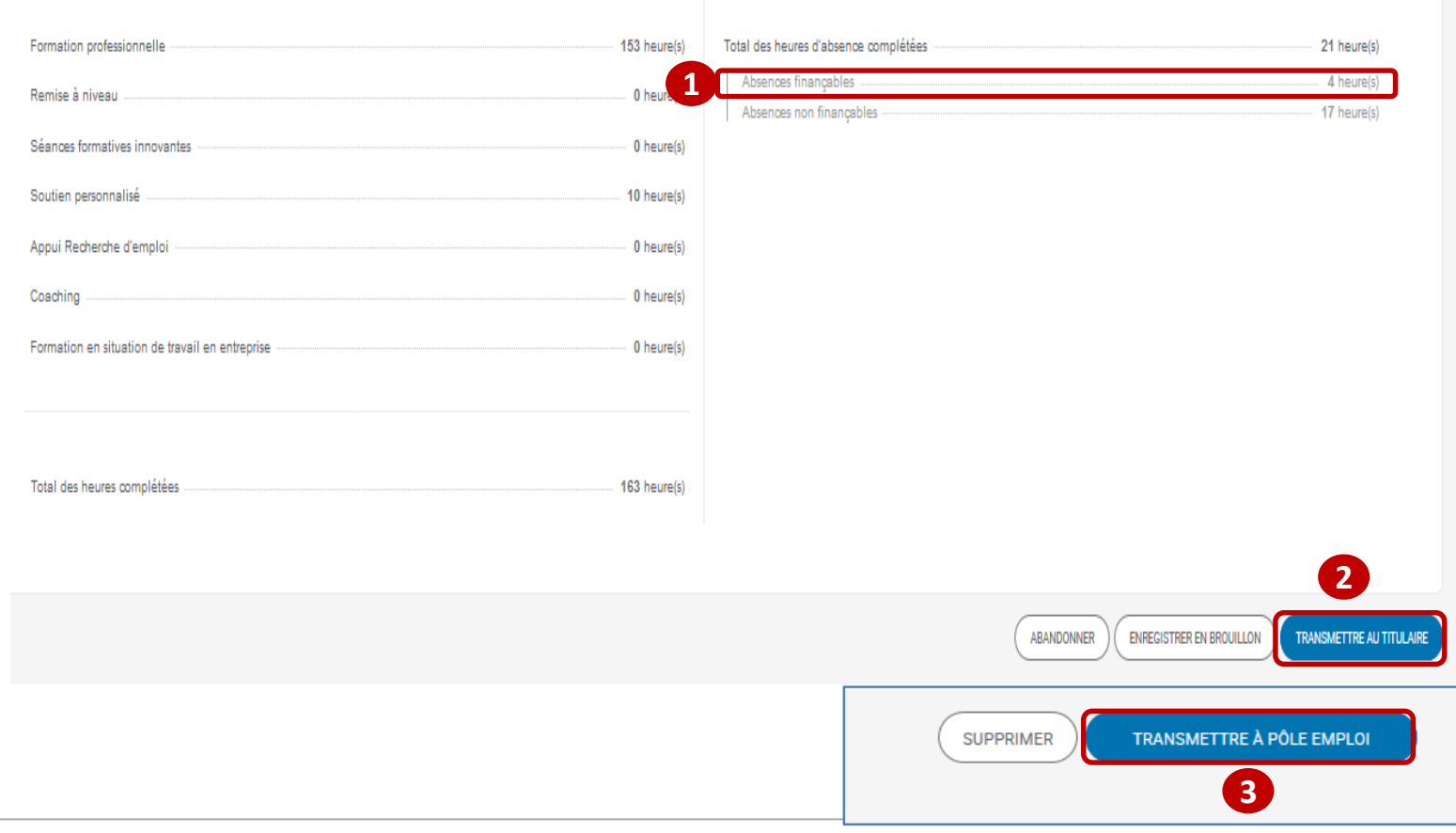

**Les absences complémentaires saisies sont intégrées dans le « total des saisies complémentaires ».**

**Le dispensateur transmet la DSF ESP complémentaire au titulaire**

**Le titulaire vérifie la DSF ESP complémentaire transmise par le dispensateur et la transmet à Pôle emploi.** 

**1 2**

**3**

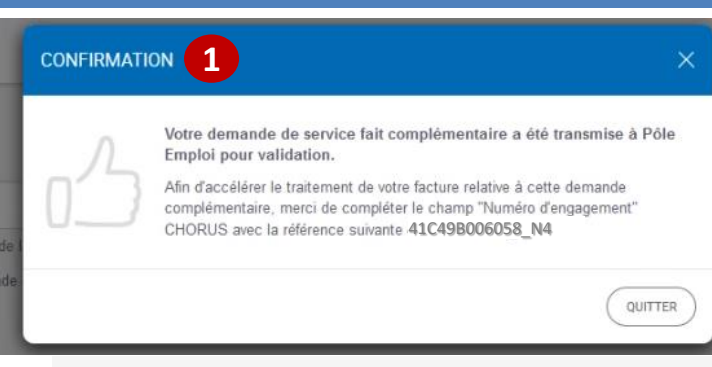

#### **MES LIVRABLES**

a Quelle demande ?

Vous pouvez rechercher par intitulé de la formation et par N° de session CARIF ou convention.

Trier par : Date de début de la demande de service fait |▼ | filtrer par : Statut des demandes : Tous > Dispensateur : Tous > Réquenture : Tous > Séquence : Tous > N' de convention : Tous >

 $Q_{\rm s}$ 

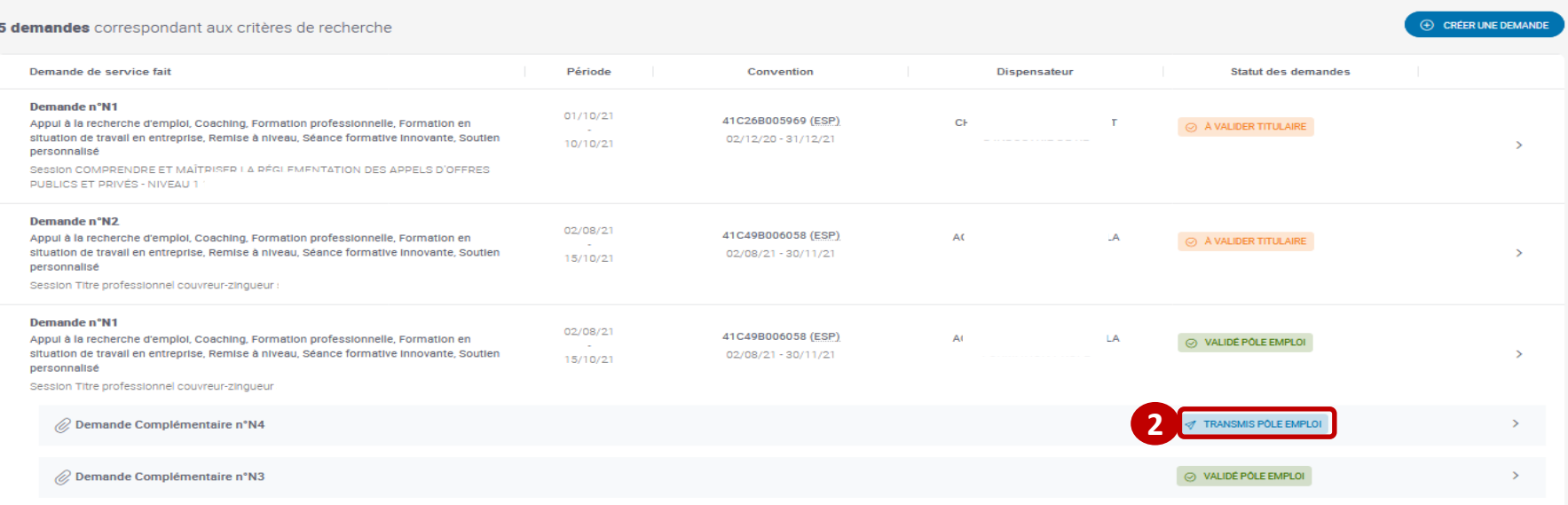

**1 2** e

pôle emplo

**Un message confirme que la DSF ESP complémentaire a été transmise à Pôle Emploi pour validation.**

**Sur la page « mes livrables » rattachée à la DSF ESP initiale elle est passée au statut « transmis à Pôle emploi ».**

Optimisation de la Chaine de la Dépense 2021 – M11 **21**

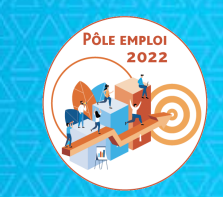

# Régularisation de l'oubli de saisie d'une DSF de solde<br>dans KAIROS NG

# **RAPPEL SUR LA DEMANDE DE SERVICE FAIT DE SOLDE**

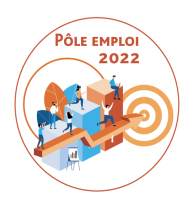

- La DSF de solde est toujours la dernière demande pour une convention donnée.
- <u>qui clique OUI à la question « cette DSF est-elle une DSF de solde? »</u> ◆ Pour qu'une DSF soit « de solde », il faut une action de l'organisme mandataire
- Le titulaire visualise le récapitulatif des volumes horaires déclarés de toutes les DSF intermédiaires « validées PE », « transmises à PE » ou « à valider titulaire » pour confirmer que c'est bien la DSF de solde.
- Tant que la DSF n'est pas transmise à PE, il est toujours possible de la modifier à NON.
- Si vous avez cliqué par erreur sur « oui » et transmis la DSF à Pôle emploi, une réouverture est toujours possible.
- Les séquences non finançables (période de formation en entreprise et coaching), si elles sont présentes dans les PIF, figurent toujours dans la DSF de solde et sont renseignées par l'organisme titulaire.
- Tous les Bilans de fin de formation doivent être toujours saisis et joints à cette DSF

# **RAPPEL SUR LA DEMANDE DE SERVICE FAIT DE SOLDE**

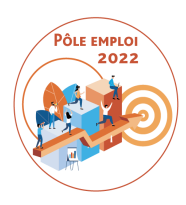

### **POINTS DE VIGILANCE**

- Sur cette DSF des contrôles finaux sont activés interdisant de déclarer plus d'heures au total que celles prévues dans tous les PIF, séquence par séquence.
- La DSF de solde ne peut être transmise à PE que si le Titulaire a contrôlé et transmis à PE toutes les DSF intermédiaires Sauf exception (*par exemple une fin anticipée de la formation en cas de force majeure (locaux, formateur, etc…*), une DSF de solde ne peut être transmise à PE avant le mi-parcours.
- La procédure d'ajournement c'est-à-dire la réouverture concerne aussi la DSF de solde

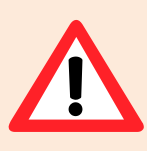

**Une DSF de solde est obligatoire pour toute session conventionnée AFC 2019 qui a démarré**

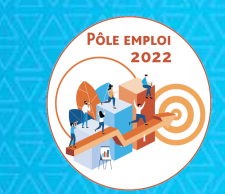

# Pour une session en entrées et sorties à dates fixes

2

.1

# **REGULARISATION DE L'OUBLI DE SAISIE D'UNE DSF DE SOLDE**

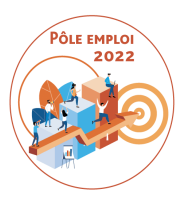

# **SESSIONS EN ENTREES ET SORTIES FIXES**

Les demandes de service fait (DSF) pour des conventions en entrées et sorties fixes n'autorisent la déclaration que de deux séquences finançables.

La DSF de solde d'une session ESF permet de:

- -déclarer les dernières heures réalisées sur les deux séquences finançables restant à déclarer entièrement ou partiellement
- -déclarer les heures sur les séquences non finançables
- -compléter et joindre tous les bilans des stagiaires de la session

Lorsque la toute dernière DSF d'une convention n'a pas été topée « DSF de solde » alors qu'elle aurait dû l'être, vous êtes dans l'obligation de créer une DSF de solde afin de clôturer vos déclarations pour cette convention et de joindre les bilans de fin de formation.

Pour ce faire, vous devez saisir dans cette DSF au moins une séquence finançable avec des heures à 0 (puisque les heures finançables réalisées ont déjà été toutes déclarées précédemment).

Il n'y a pas de facture attendue pour ce type de DSF sans heure facturable.

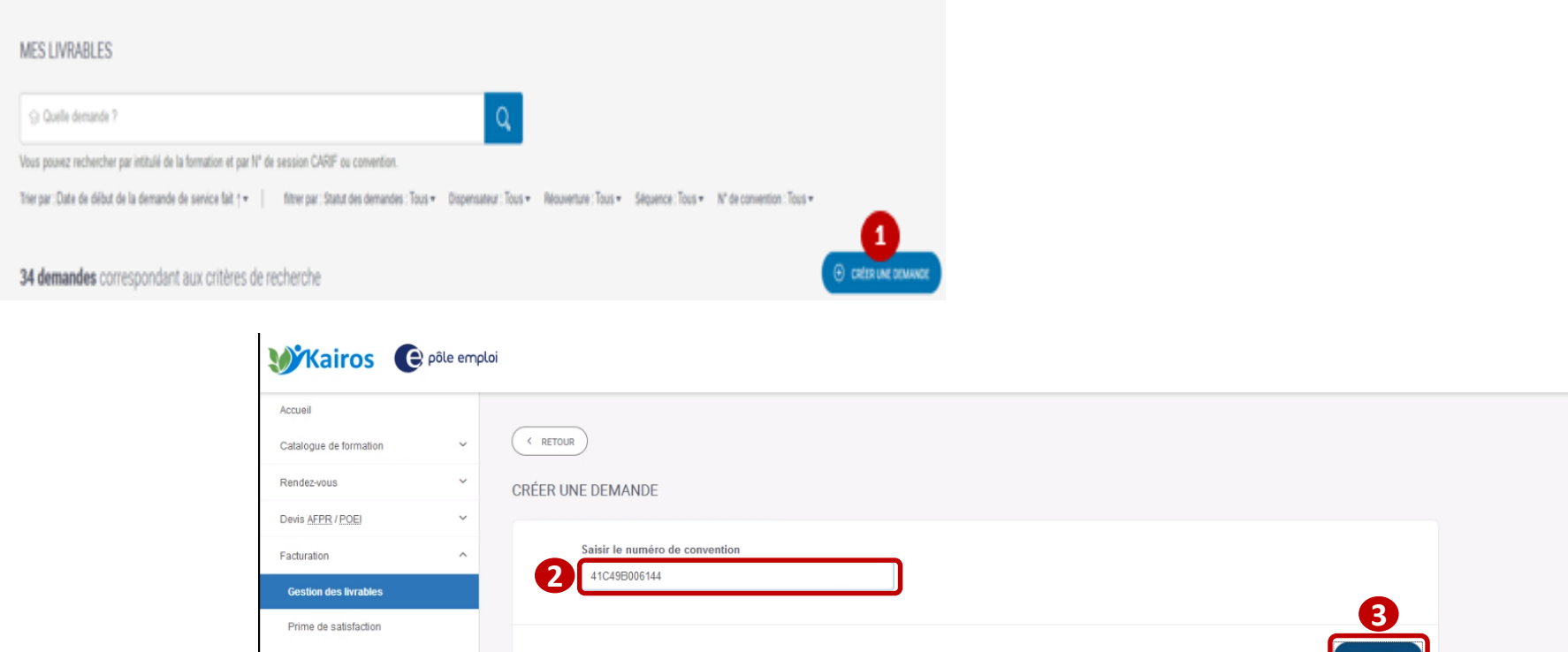

 **Après avoir cliqué sur le bouton « créer une demande » depuis la page « mes livrables » vous saisissez ensuite le numéro de la convention choisie**  $\bullet$  **puis cliquez sur le bouton «** *VALIDER* **». 1**

Gestion des IBAN

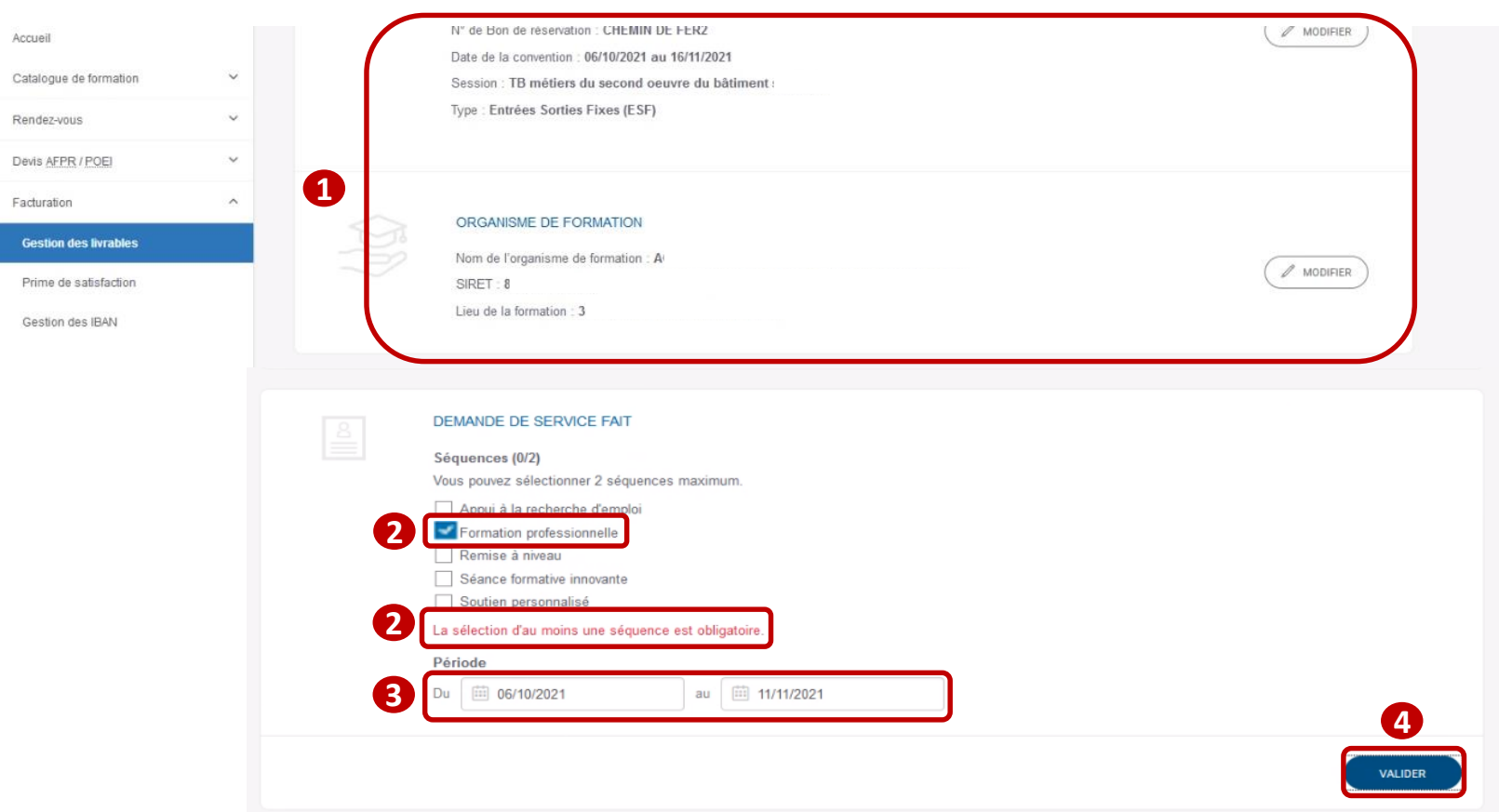

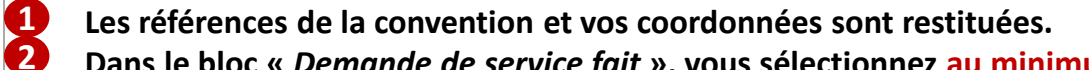

 **Dans le bloc «** *Demande de service fait* **», vous sélectionnez au minimum 1 séquence finançable sur laquelle portera artificiellement la DSF de solde de régularisation.**

 **Vous déterminez la période que couvrira la DSF, en renseignant une date de début et une date de fin de période. Vous cliquez sur le bouton «** *VALIDER* **».** 

**3 4**

e pôle emploi

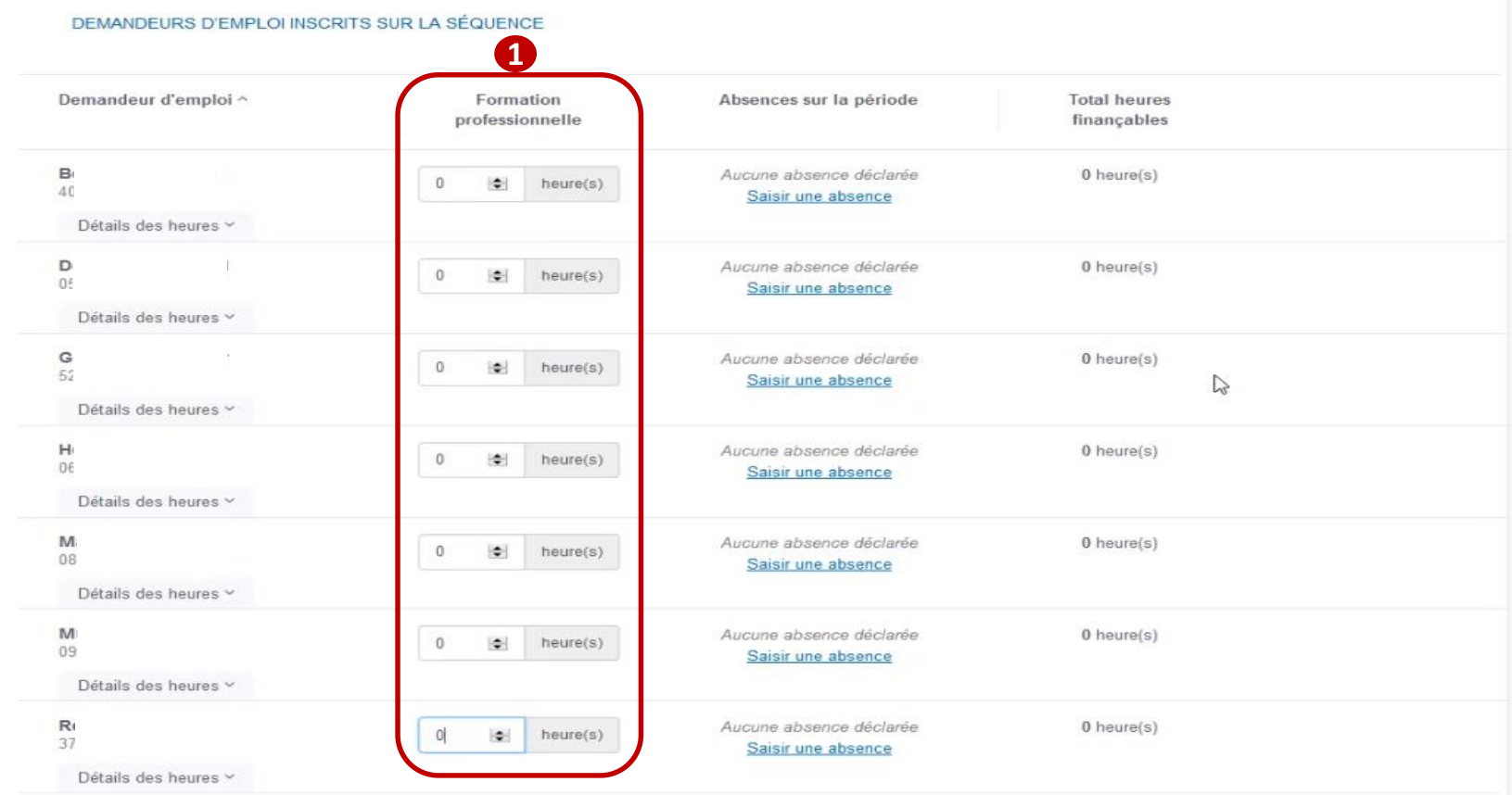

- **La liste des demandeurs d'emploi dont la séquence est présente dans le PIF s'affiche.**
- **L'AES doit avoir été enregistrée pour ces stagiaires pour qu'ils apparaissent dans la liste des données à saisir. Dans le cas où un DE est manquant, il faut vérifier que l'AES a bien été saisie (et installée = demande à Pôle emploi). 1**
	- **Vous saisissez la valeur 0 dans la séquence formation professionnelle de chaque DE.**

Optimisation de la Chaine de la Dépense 2021 – M11 **29**

pôle emploi

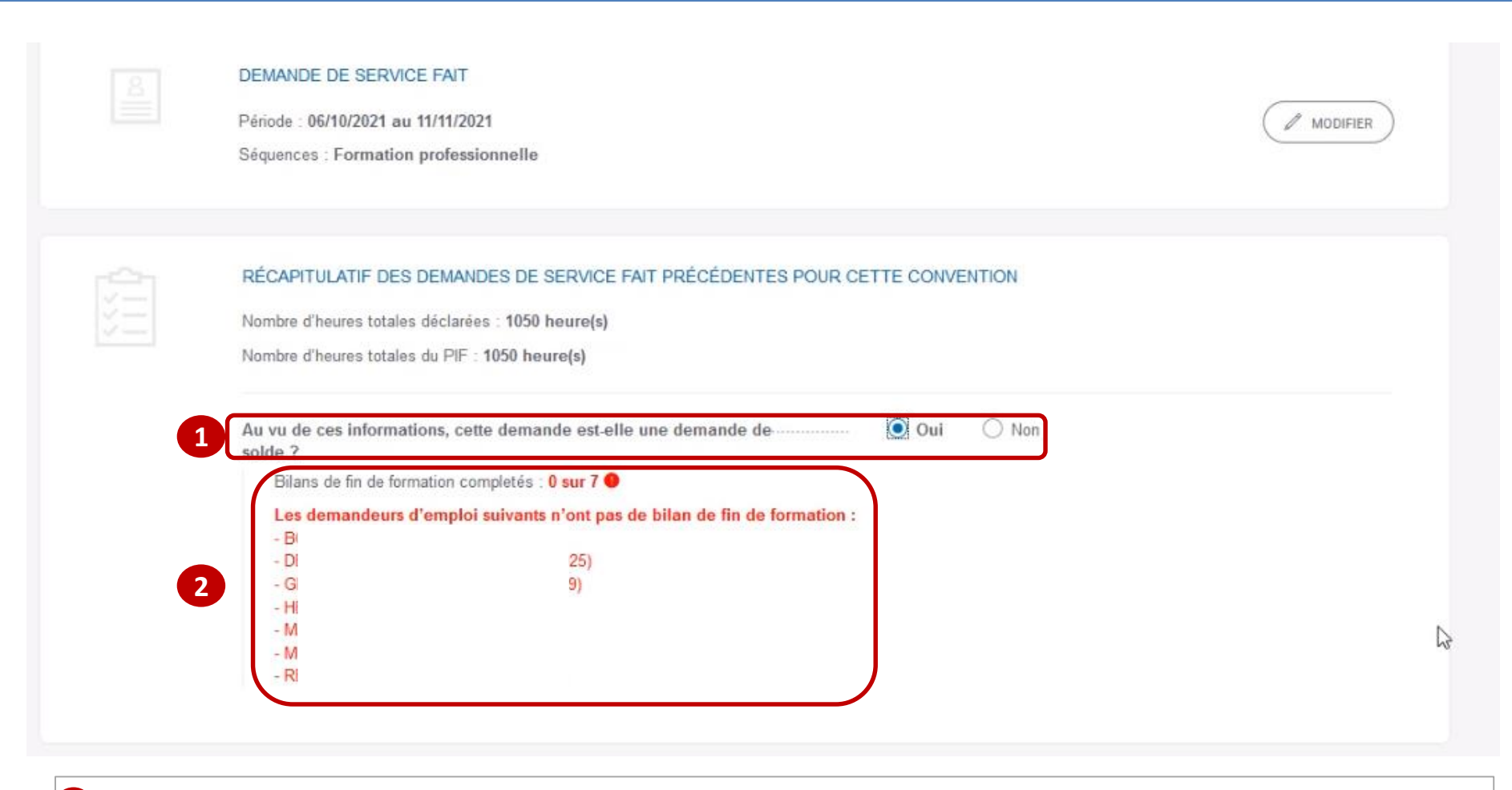

 **Vous devez cocher « oui » pour indiquer que c'est une DSF de solde. 1**

 **Ce type de DSF ne peut être transmise à Pôle emploi que si les stagiaires présents sur la DSF ont tous un bilan de fin de formation saisi et enregistré dans Kairos V4 (l'ancien). Un message d'alerte bloquant s'affiche si ce n'est pas le cas. 2**

e pôle emplo

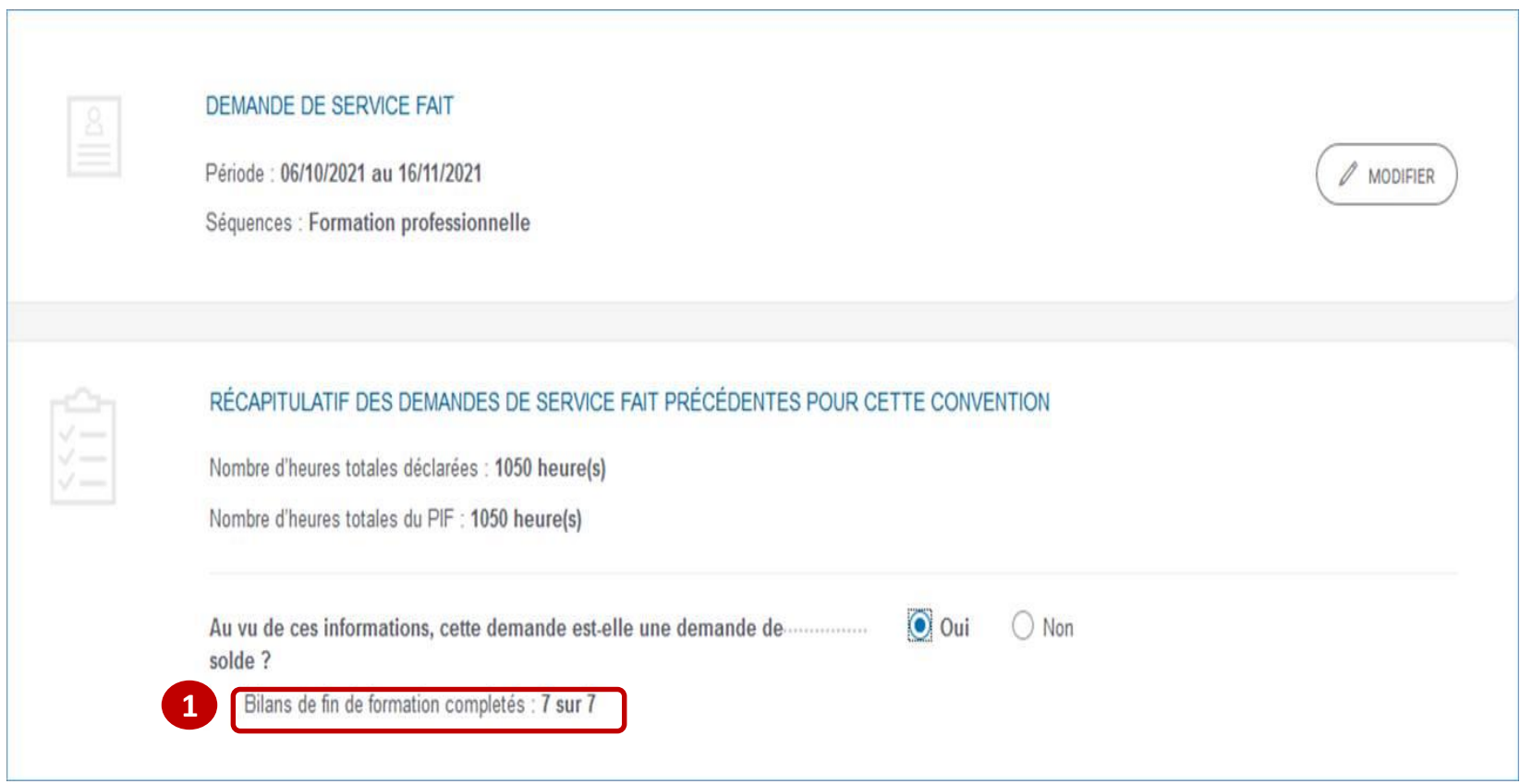

 **Après régularisation, il est confirmé que les bilans de fin de formation sont présents, et vous pourrez continuer la création de la DSF de solde à 0. 1**

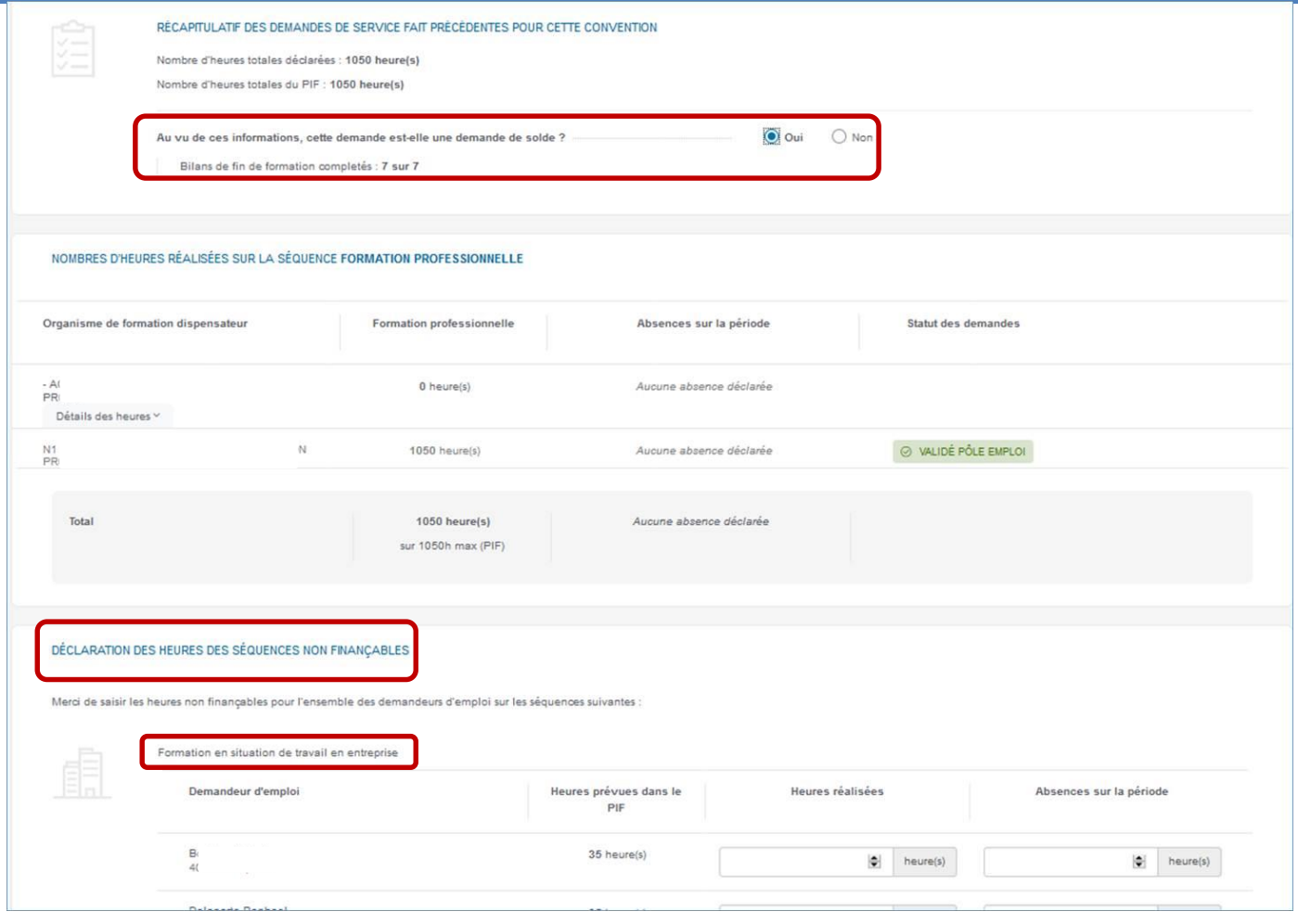

 **Après avoir saisi "0" sur les séquences finançables, vous devez obligatoirement saisir le réalisé sur les séquences non finançables si elles étaient prévues dans le PIF d'au moins 1 DE de la session. 1**

 $\boldsymbol{\theta}$ pôle emploi

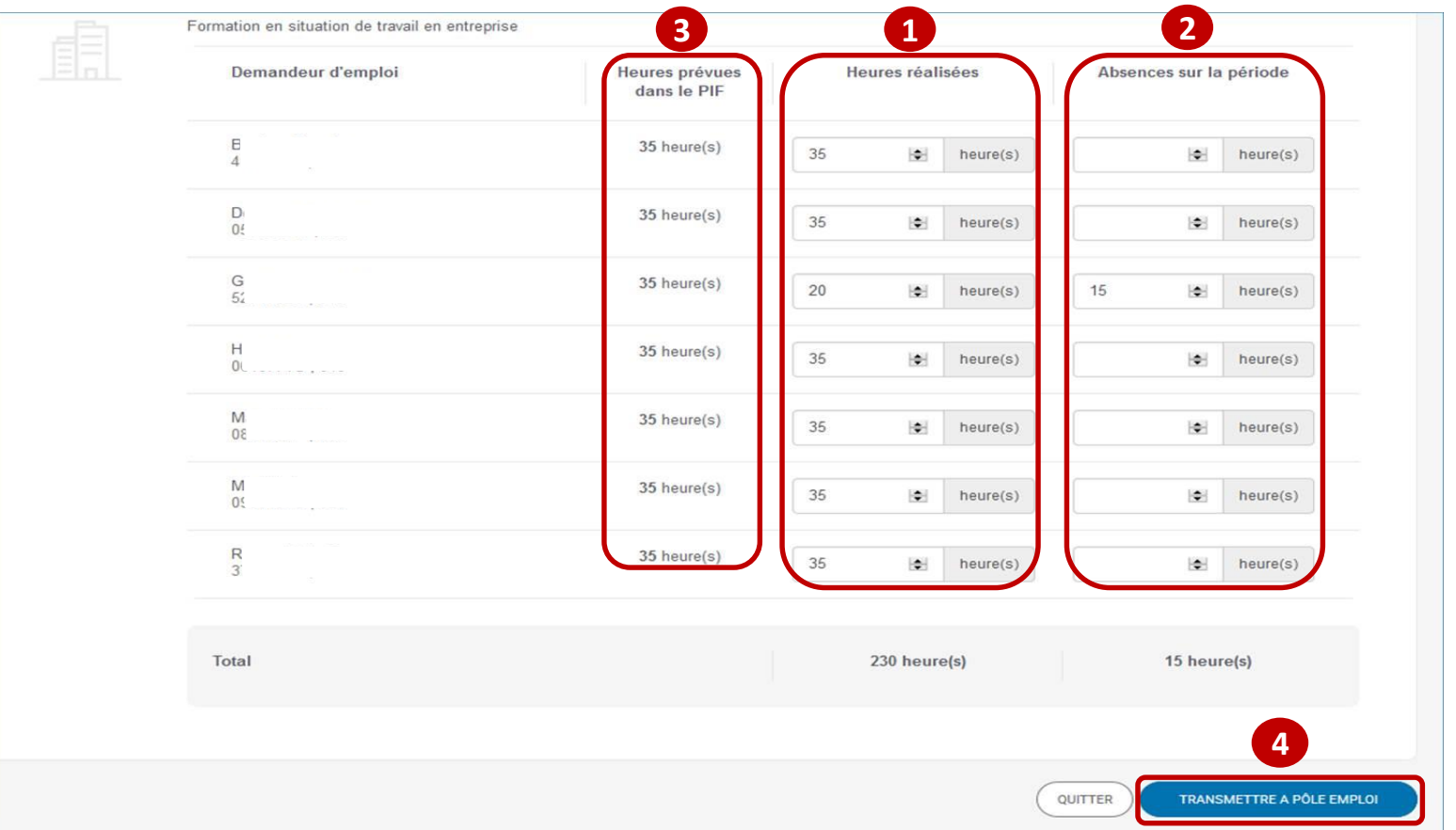

**Vous saisissez les déclarations des heures réalisées et les absences 2 des séquences non finançables (Formation en situation de travail en entreprise et Coaching) prévues dans le PIF des DE. 3 1**

**Vous transmettez la DSF de solde à Pôle Emploi.**

**4**

e pôle emplo

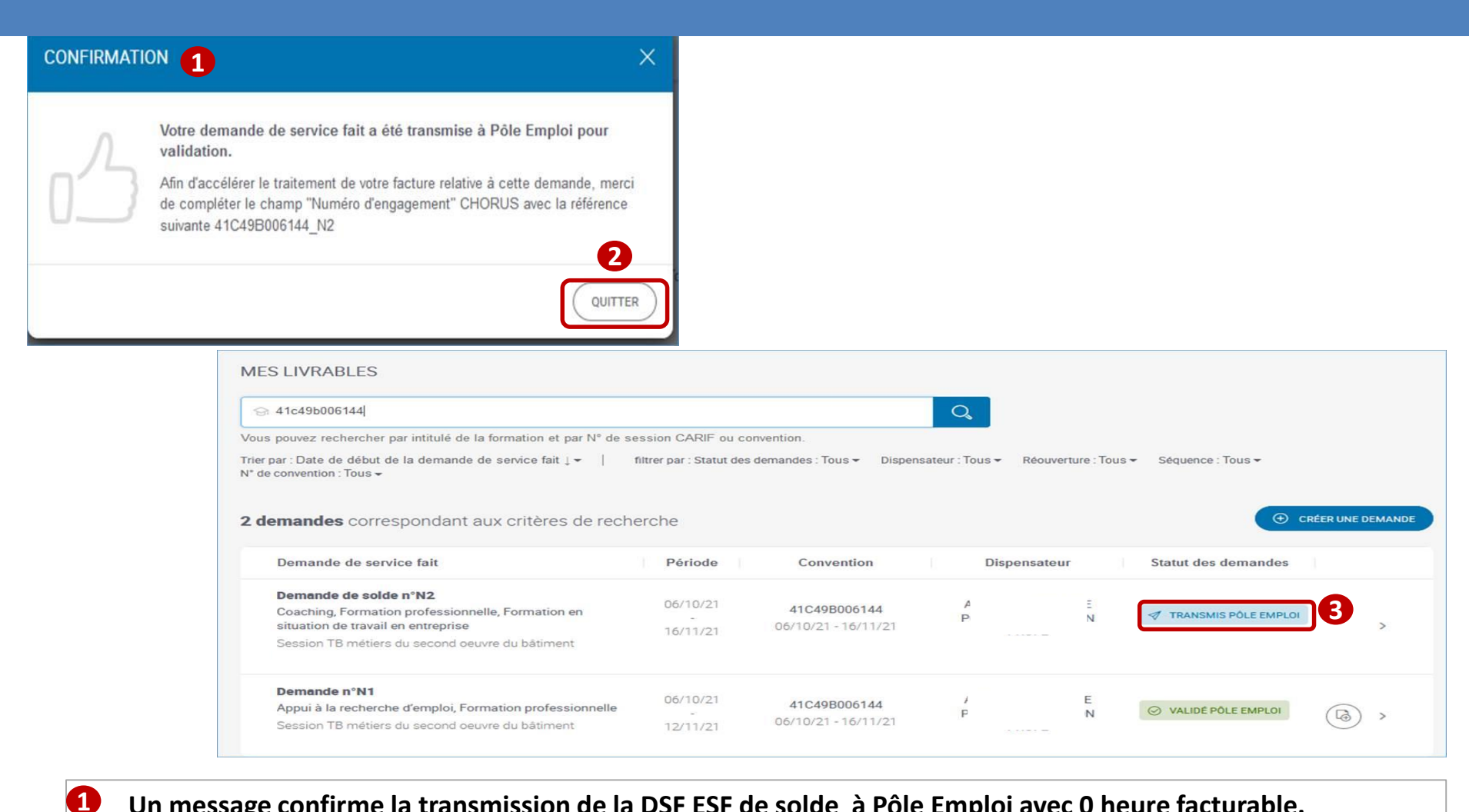

**Un message confirme la transmission de la DSF ESF de solde à Pôle Emploi avec 0 heure facturable.**

 **Ayant fermé le message de confirmation, vous retrouvez votre DSF ESF de solde au statut « transmis Pôle emploi ». 3**

**2**

pôle emploi

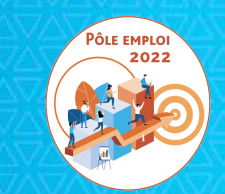

# Pour une session en entrées et sorties permanentes

2

.2

# **REGULARISATION DE L'OUBLI D'UNE SAISIE DE DSF DE SOLDE**

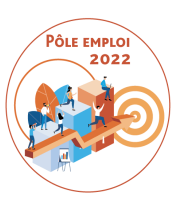

# **SESSIONS EN ENTREES ET SORTIES PERMANENTES**

Dans les demandes de service fait (DSF) pour des conventions en entrées et sorties permanentes, le système indique quand la date de fin du PIF d'un stagiaire est atteinte avec le flag suivant:

PARCOURS TERMINÉ LE 04/02/2021

Au fur et à mesure que les parcours des stagiaires se terminent dans une session ESP, vous devez signaler que vous avez déclarer toutes les heures les stagiaires. Lorsque cette information est renseignée, s'affiche à côté du stagiaire l'information suivante:

**DÉCLARATION TERMINÉE** 

La DSF de solde d'une session ESP permet de :

-déclarer les heures réalisées pour les tout derniers stagiaires de la session -de vérifier que tous les stagiaires de la session sont bien en « déclaration terminée » et que tous les bilans de tous les stagiaires de la session ont bien été saisis et joints pour envoi à Pôle emploi

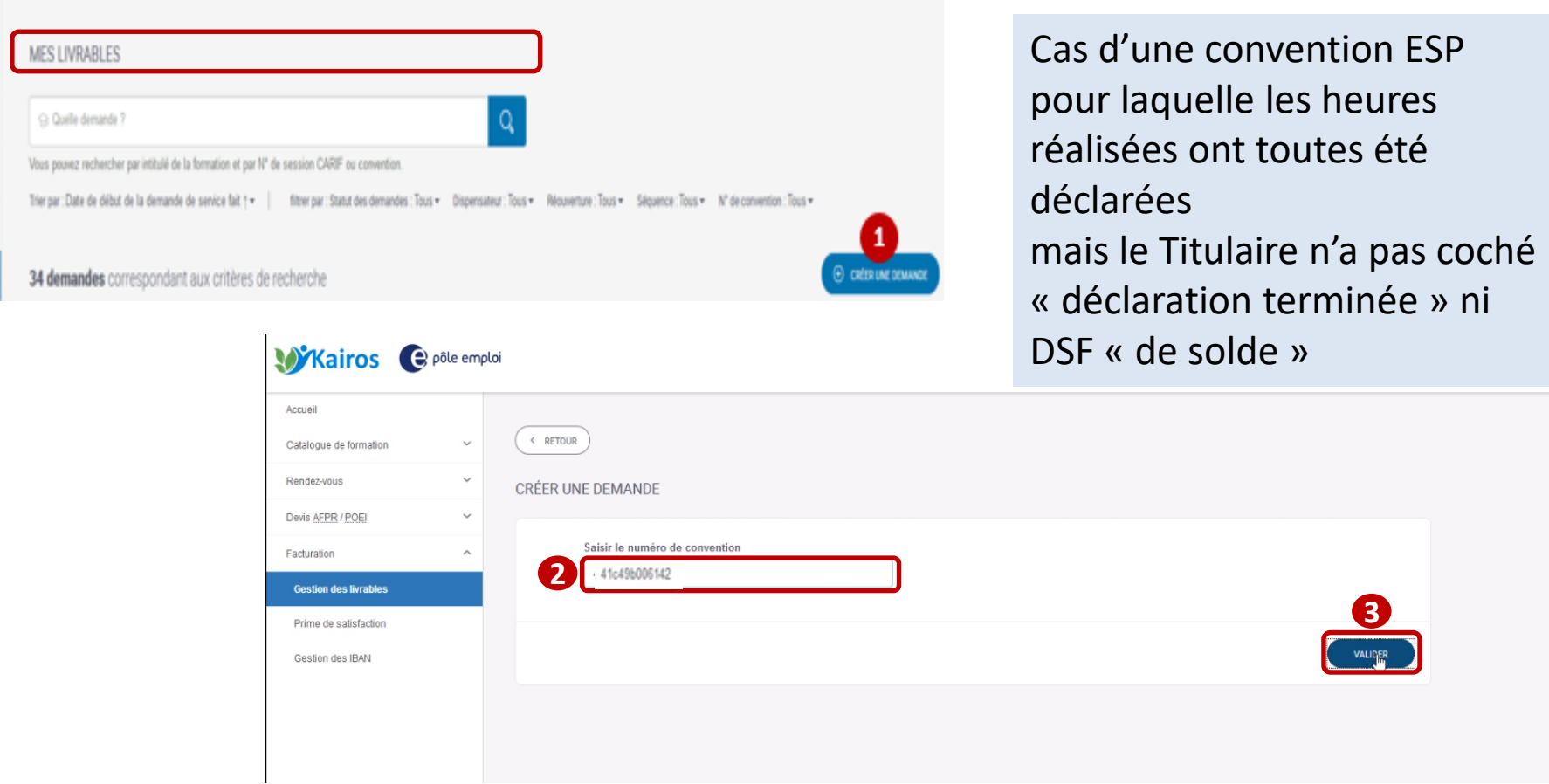

 **Depuis la page « mes livrable »s, vous cliquez sur le bouton « créer une demande » Vous saisissez le numéro de la convention et vous validez. 2 3 1**

e pôle emploi

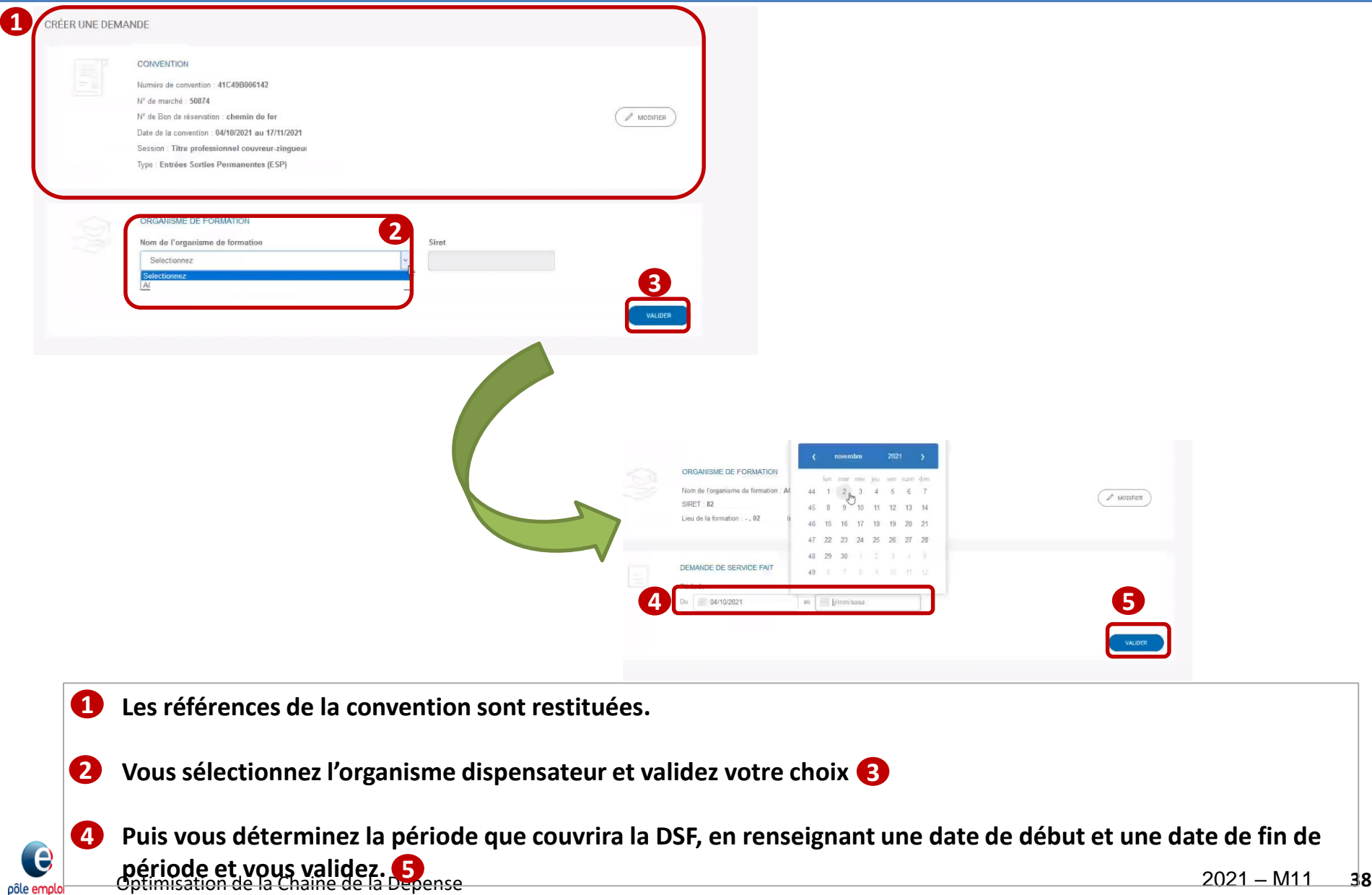

pôle emploi

#### SÉLECTION DES DEMANDEURS D'EMPLOI

Vous pouvez rechercher par identifiant, nom et prénom.

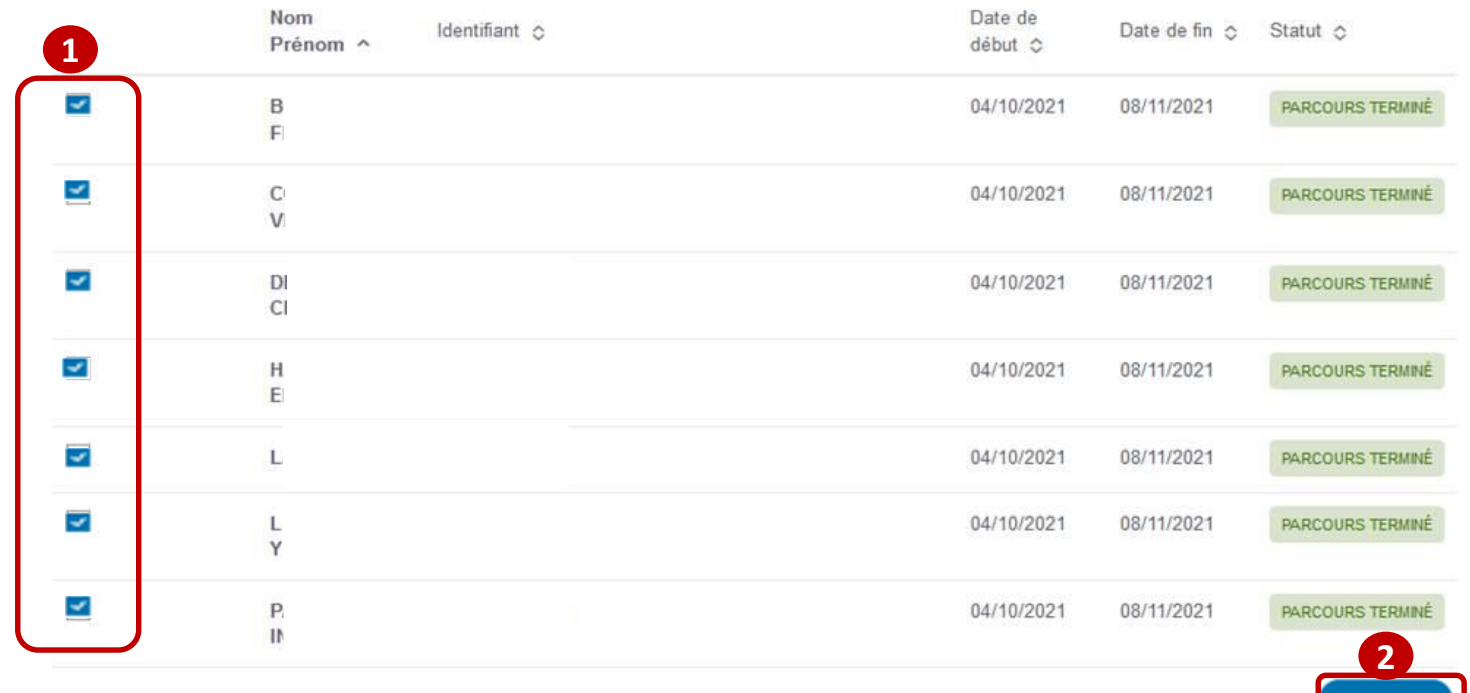

 **Après validation du bloc «** *Demande de service fait* **», la liste des demandeurs d'emploi [avec un plan de formation (AIS) et une entrée en formation (AES) enregistrés], présents sur la convention sur la période déterminée s'affiche. Aucun DE la liste n'est en situation de « déclaration terminée », seul le parcours l'est. Vous sélectionnez tous les DE qui seront présents sur la DSF ESP de solde, puis vous validez votre choix. 1**

 $\mathbf{e}$ pôle emplo  $\alpha$ 

**2**

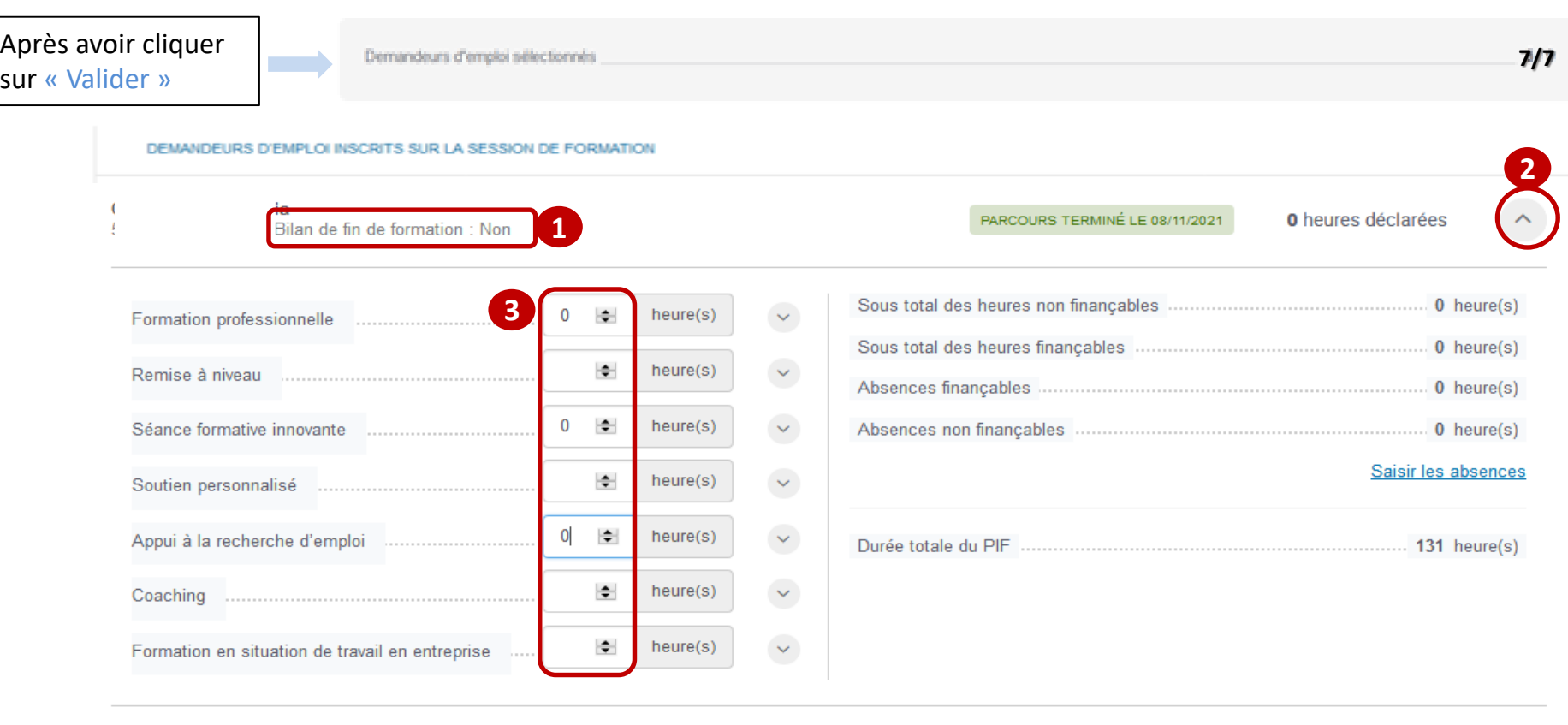

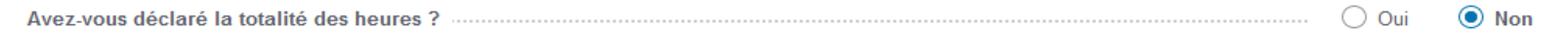

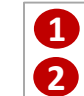

e pôle emploi **3**

**Le bilan de fin de formation n'a pas été encore saisi (information est à non). 1**

#### **Vous dépliez le bloc du DE**

 **Vous devez saisir la valeur "0" pour les séquences prévues dans le PIF du DE (***car vous avez déjà déclaré toutes les heures dans les DSF précédentes***)** 

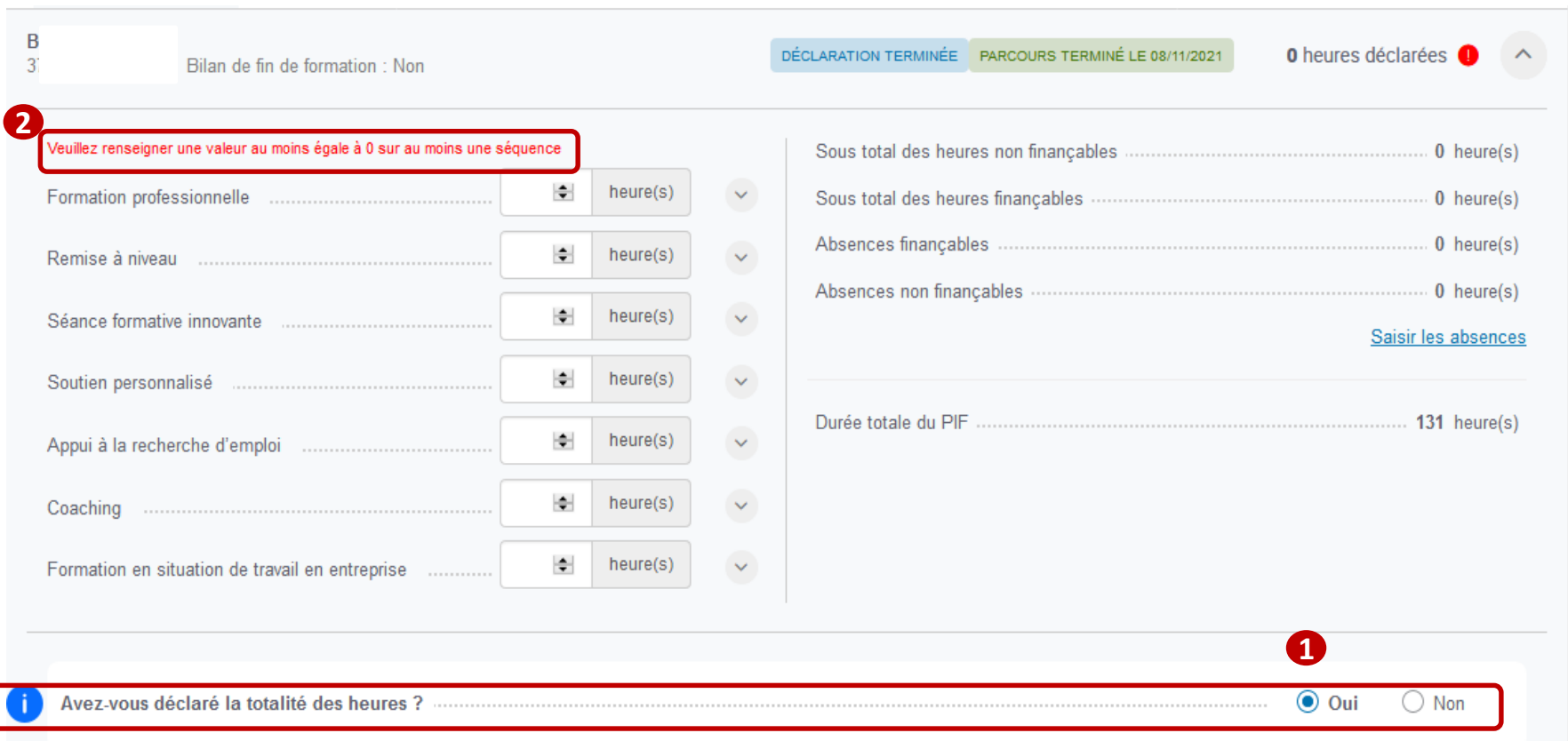

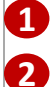

e pôle emploi **Vous pouvez alors indiquer « avoir déclaré la totalité des heures »** 

 **Si vous n'avez pas renseigné les séquences du PIF à 0 avant de cocher « oui » un message vous indique que vous devez saisir une valeur pour au moins une séquence.**

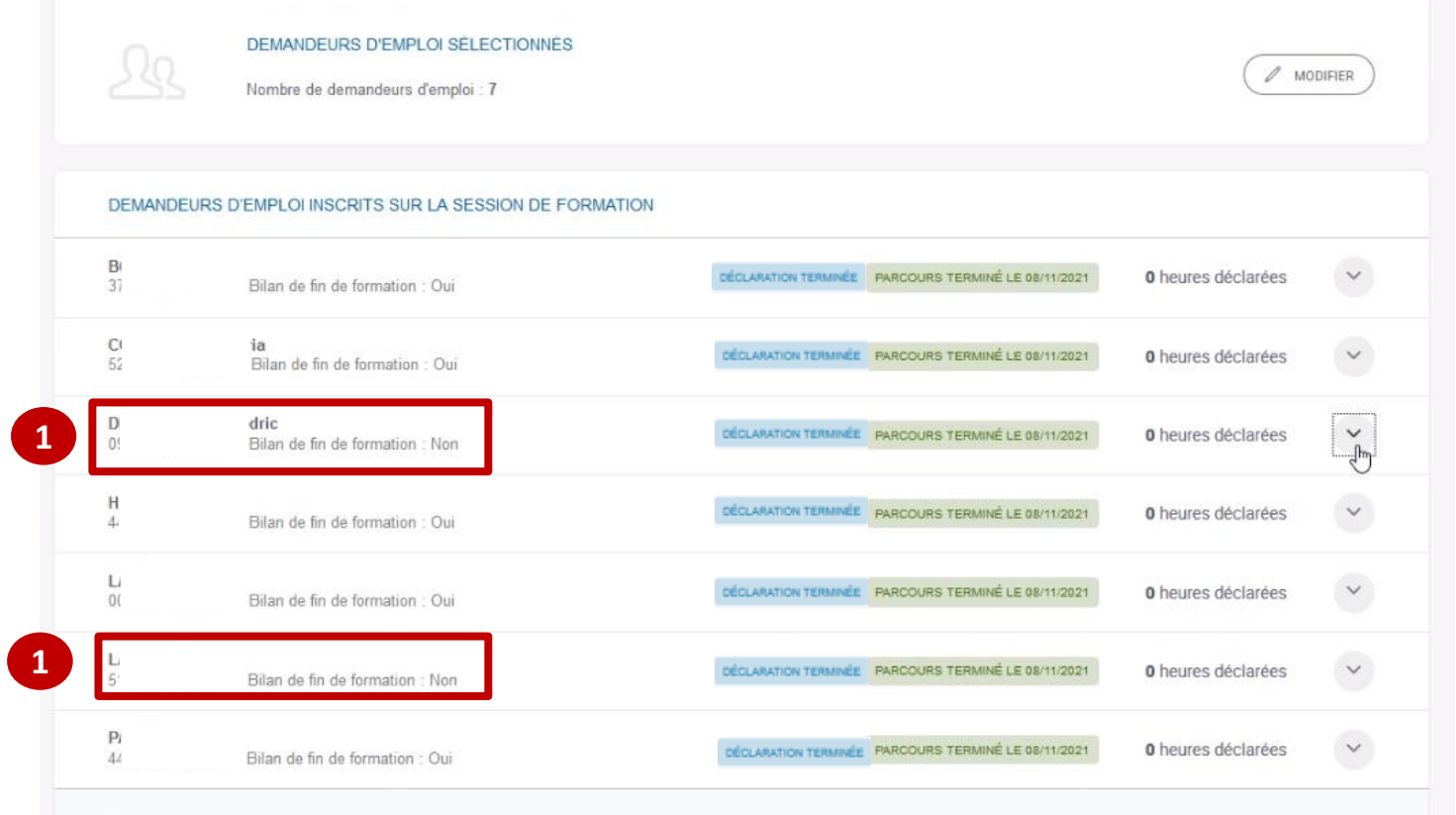

 **La DSF ne peut être transmise à Pôle emploi que si les stagiaires présents sur la DSF ont tous une déclaration terminée et un bilan de fin de formation saisi et enregistré dans Kairos V4 (l'ancien). 1**

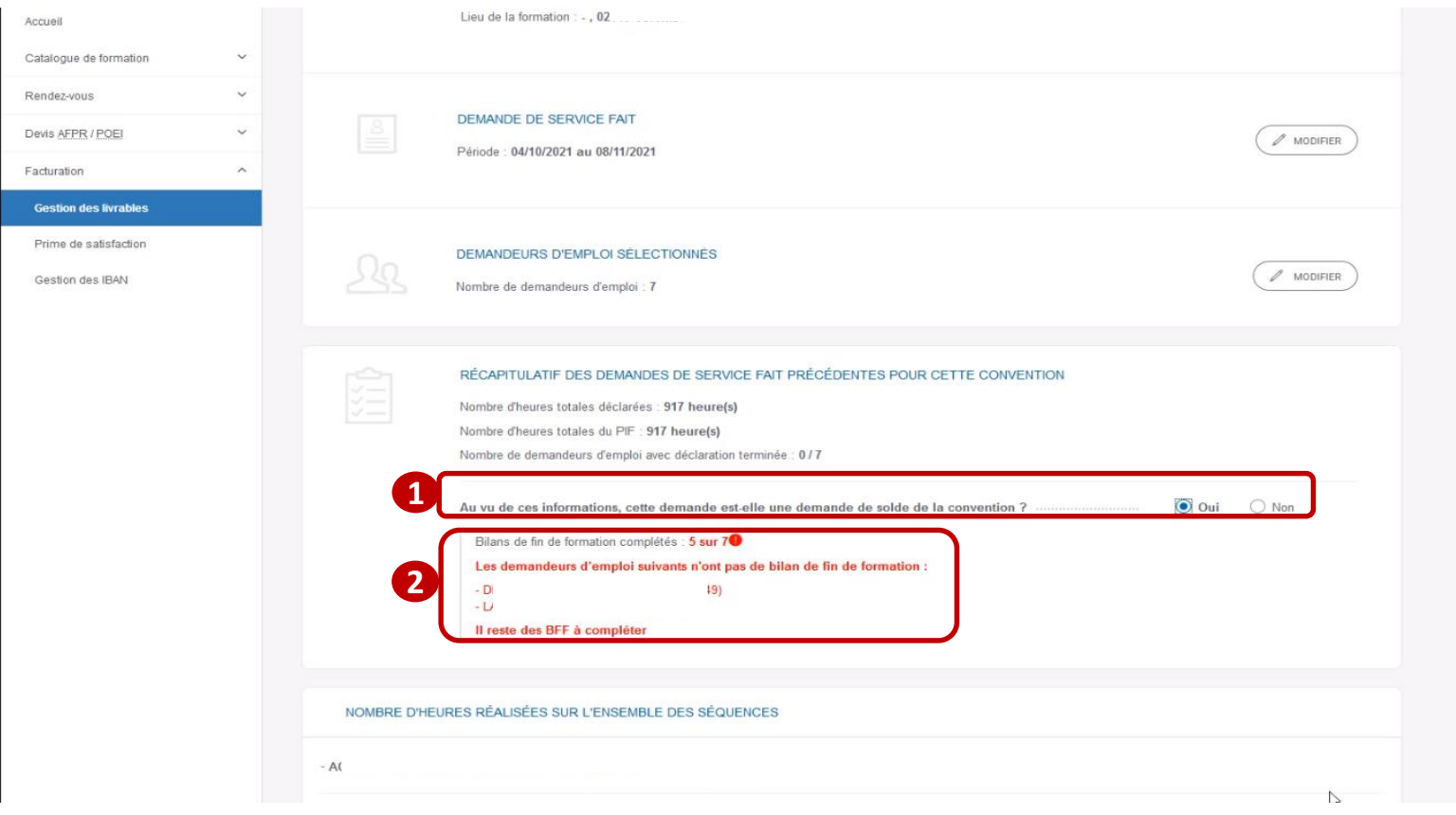

- **Vous cochez « oui » pour indiquer qu'il s'agit d'une DSF ESP de solde.**  $\mathbf{O}$
- **Un message d'alerte bloquant s'affiche si tous les bilans de fin de formation n'ont pas été préalablement saisis et enregistrés dans Kairos V4 (l'ancien). . 2**

 $\boldsymbol{\theta}$ pôle emplo

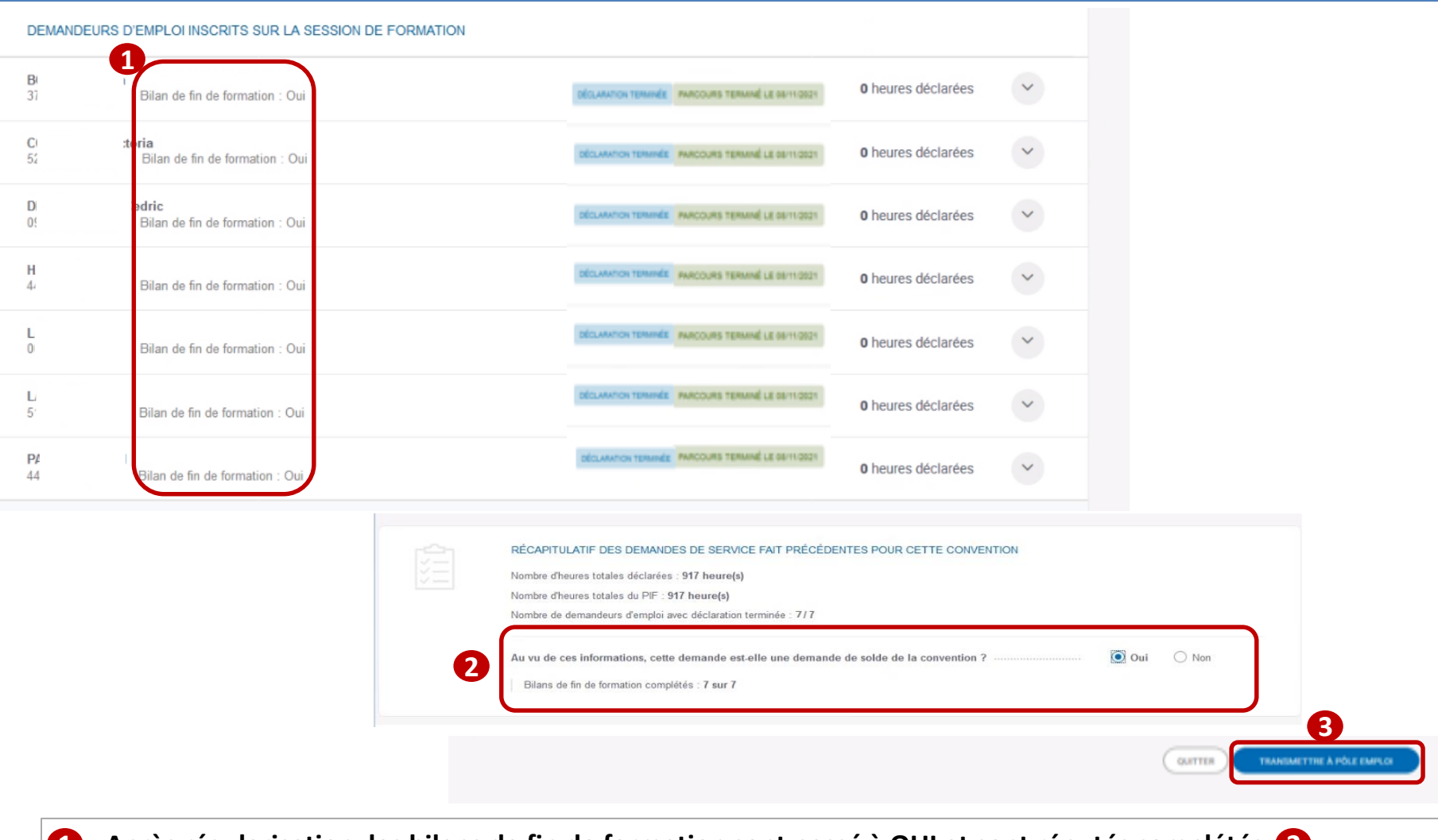

 **Après régularisation, les bilans de fin de formation sont passé à OUI et sont réputés complétés. 2 1**

**Vous pouvez transmettre à Pôle emploi la DSF ESP de solde.**

**3**

e pôle emploi

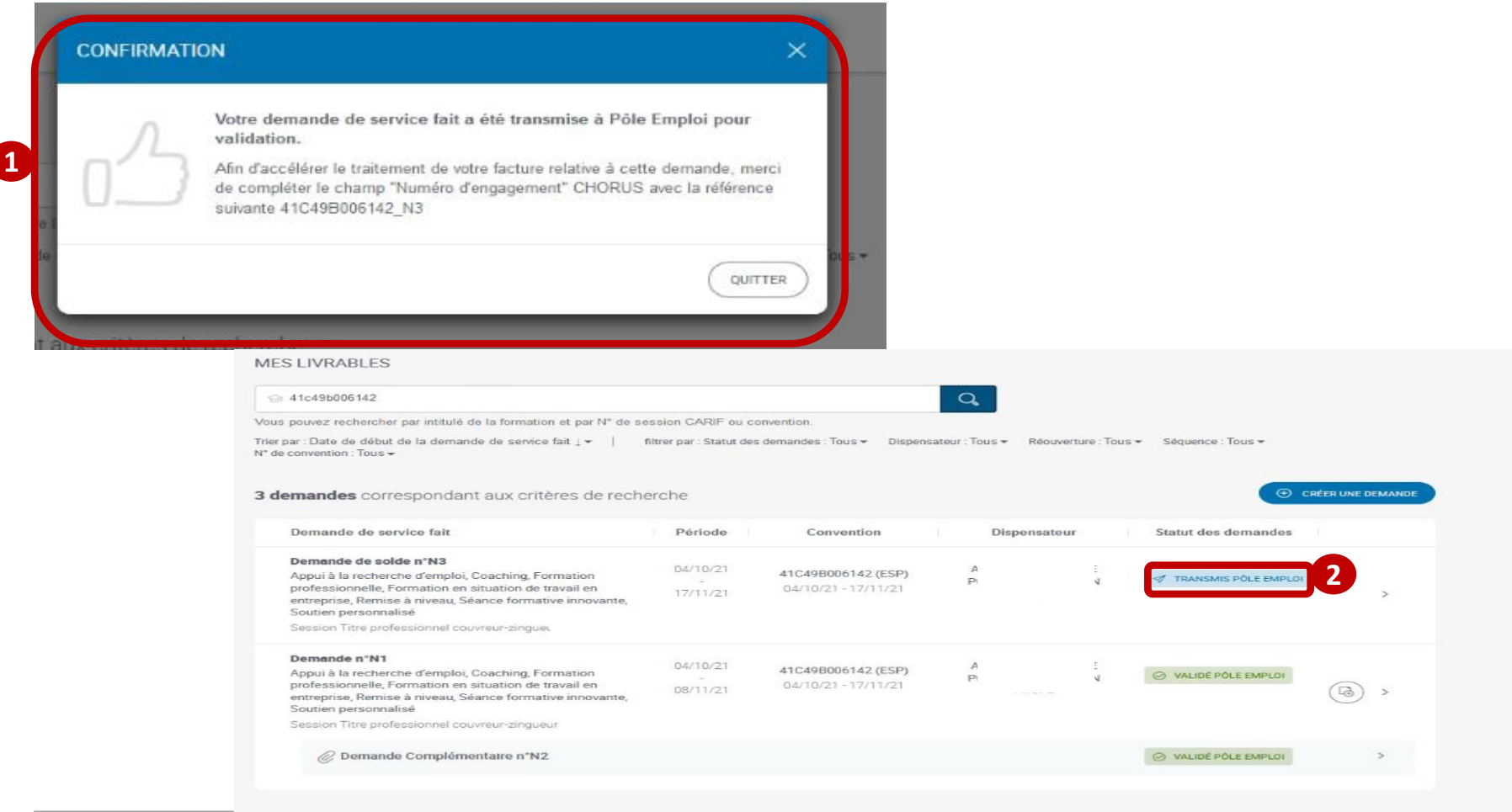

**Un message confirme que la DSF a été transmise à Pôle Emploi pour validation. 1**

**Sur la page « mes livrables » la DSF ESP de solde est au statut « Transmis Pôle emploi ». 2**

 $\boldsymbol{\theta}$ pôle emplo